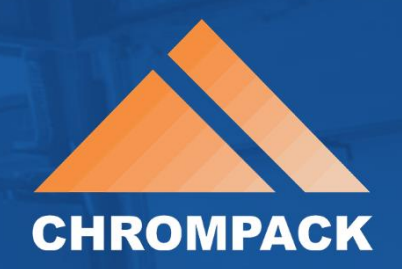

# Net temp<sup>o</sup>

#### MANUAL DO USUÁRIO

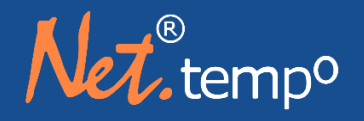

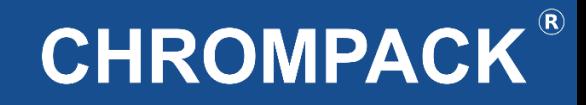

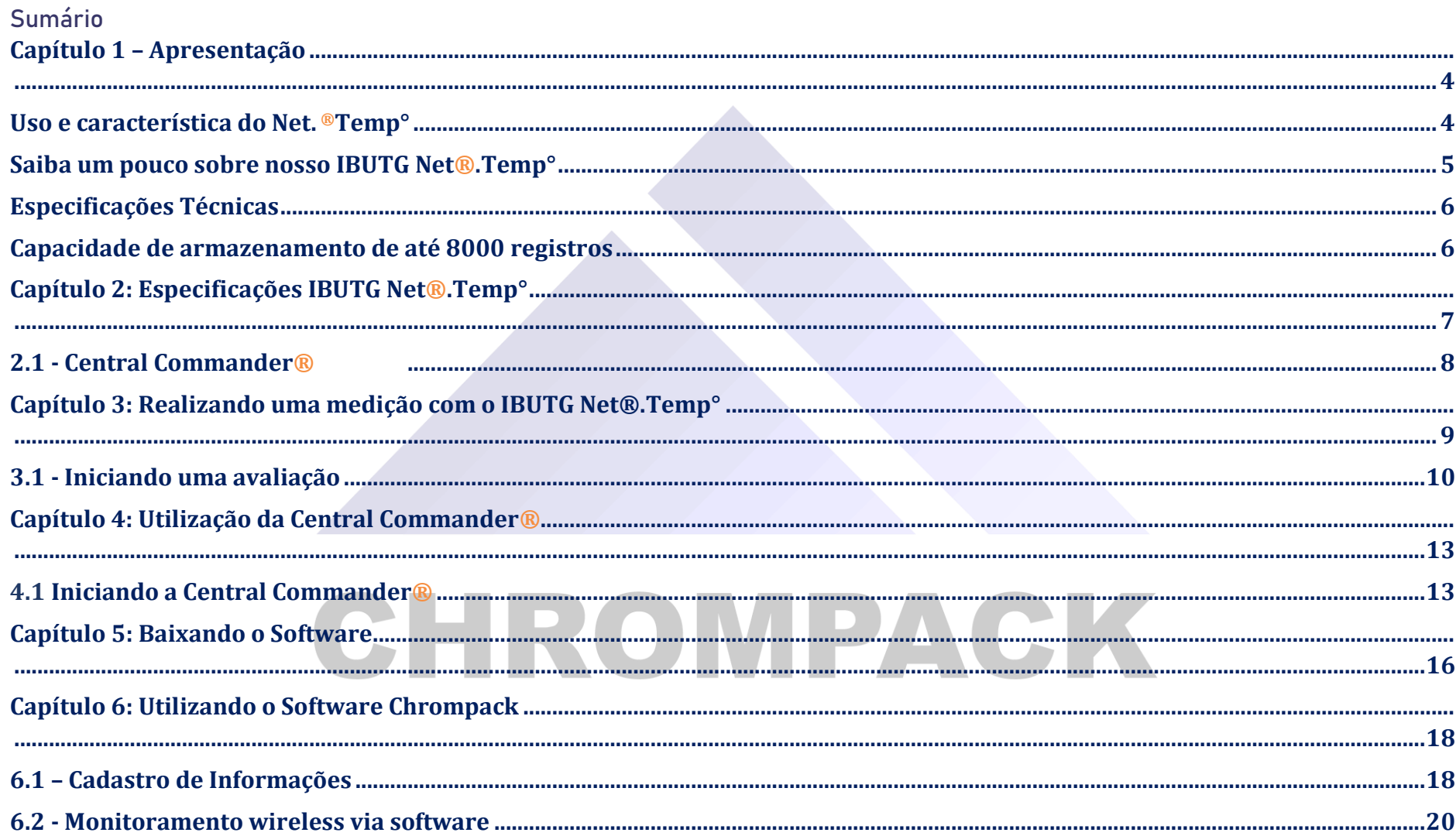

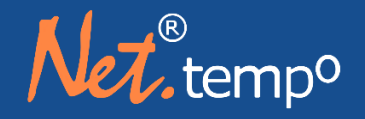

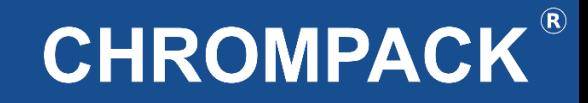

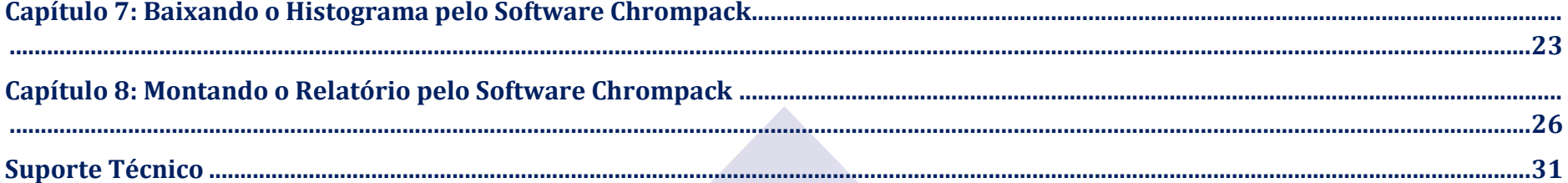

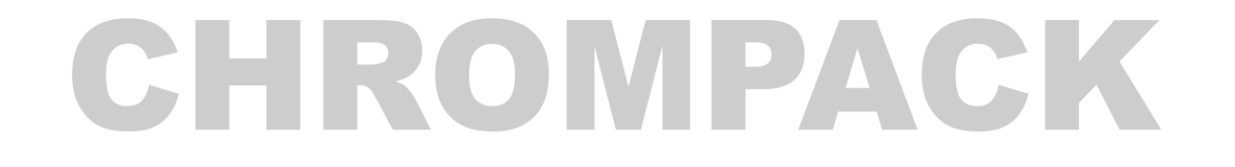

Av. Engenheiro Saraiva de Oliveira, 465 Jardim Taboão | São Paulo/SP | 05741-200 Tel.: +55 11 3384-9320 |

www.chrompack.com.br sac@chrompack.com.br | facebook: chrompack

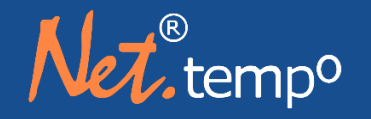

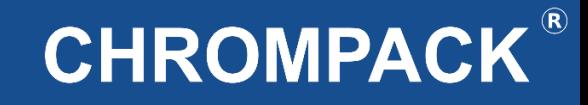

#### <span id="page-3-0"></span>**Capítulo 1 – Apresentação**

#### <span id="page-3-1"></span>**Uso e característica do Net. ® Temp°**

Índice de IBUTG – **Í**ndice de **B**ulbo **Ú**mido **T**ermômetro de **G**lobo é amplamente utilizado em diversos países porque expressa um n° único que correlaciona de forma simples a carga de calor radiante recebida permissível com o metabolismo decorrente da atividade (força) física desempenhada por trabalhadores durante a jornada de trabalho e pode ser diferenciado pela presença ou não de carga solar.

Trabalhadores que não desempenham suas funções em ambientes não expostos a carga solar devem ser avaliados de acordo com o IBTUG interno = 0,7 tbn+0,3 TG e trabalhadores expostos a carga solar devem ser avaliados de acordo com o IBUTG externo = 0,7 TBN+0,2 TG+0,1 TBS onde TBN = Termômetro de bulbo natural, TBS = Termômetro de bulbo seco e TG = Termômetro de globo. No Brasil seu uso está fundamentado no Anexo 3 da NR 15 e NHO-06 da Fundacentro.

De acordo com a experiência de vários anos acompanhando as medições de IBUTG em diversas indústrias e muitos estudos, foi observado que uma das maiores dificuldades para se realizar uma medição de calor adequada é a estabilização das temperaturas dos bulbos, especialmente do globo que em função da sua inércia característica e da interface com o ciclo de trabalho com a fonte de calor radiante pode levar mais de 30 minutos para reproduzir resultados mais próximos da realidade.

 O projeto Net®.Temp° vislumbra a associação do IBUTG com o metabolismo de forma fácil através da tecnologia sem fio disponível das árvores de sensores trabalhando em conjunto com os crachás eletrônicos que devem ser entregues aos trabalhadores avaliados.

As leituras de temperatura dos bulbos podem ser realizadas de forma contínua e simultânea em quaisquer computadores equipados com Microsoft Windows ou com a Central Commander® desenvolvido pela CHROMPACK especialmente para aplicações industriais de Higiene Ocupacional e Segurança do Trabalho.

De forma ilustrativa poderíamos possuir duas árvores de sensores distintas denominadas "pontos de medição calor ocupacional – n°1" e "ponto de medição descanso – n° 2" ambas monitoradas em tempo real. Com os valores de metabolismo previamente cadastrados nas árvores de sensores n° 1 e n°2 o IBUTG instantâneo e qual o trabalhador está exposto é vinculado ao metabolismo através do registro do crachá de ponto eletrônico. A partir dos registros de entrada e saída no formato DATA-HORA nas áreas avaliadas durante toda a jornada de trabalho os cálculos de IBUTG e Metabolismo médio normalizados nos 60 minutos mais desfavoráveis ao trabalhador são prontamente fornecidos.

Av. Engenheiro Saraiva de Oliveira, 465 Jardim Taboão | São Paulo/SP | 05741-200 Tel.: +55 11 3384-9320 |

www.chrompack.com.br sac@chrompack.com.br | facebook: chrompack

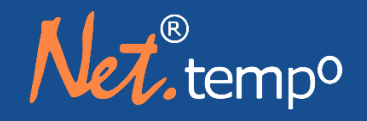

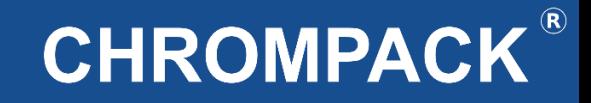

#### <span id="page-4-0"></span>**Saiba um pouco sobre nosso IBUTG Net®.Temp°**

- **Novidade – primeiro IBUTG WIRELESS DO MERCADO;**
- **Inovação – Permite a realização de dosimetria de Calor**
- **Criatividade – Muitos Recursos, fácil operação;**
- **Resistência – Suporta continuamente até 110 ºC incluindo a parte eletrônica;**
- **Interatividade – Interage com a Central Commander® em um raio de até 300 metros em campo aberto;**
- **Inteligência – Calcula automaticamente a hora mais desfavorável;**

**Confiabilidade – Atende várias normas internacionais;** 

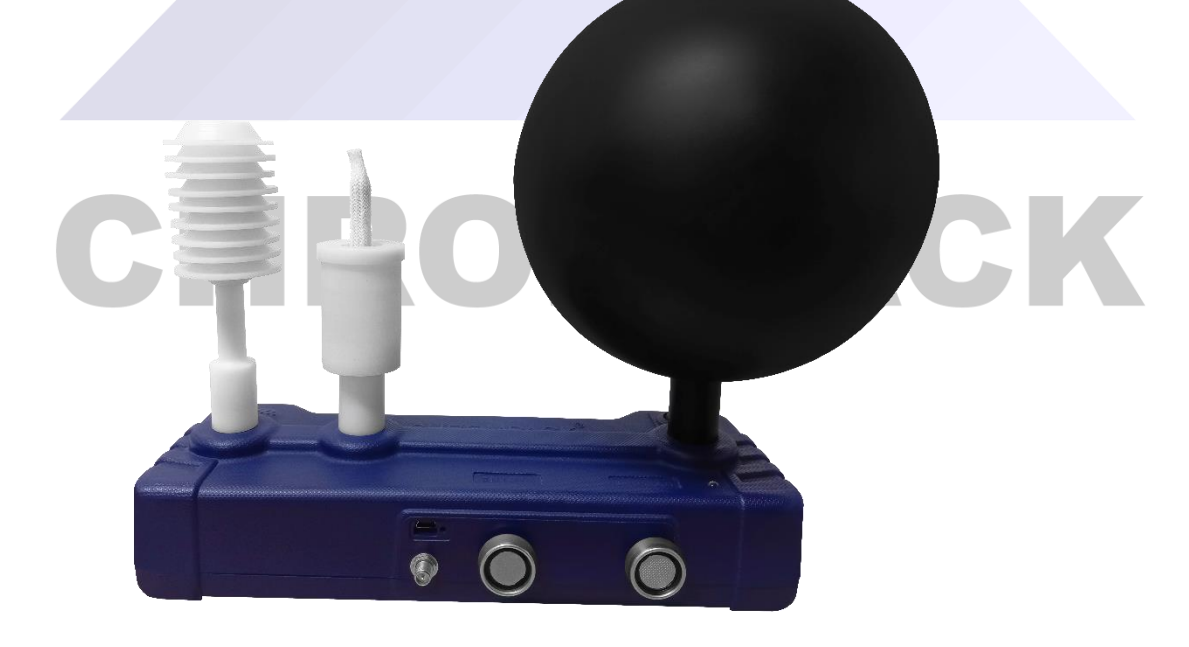

Av. Engenheiro Saraiva de Oliveira, 465 Jardim Taboão | São Paulo/SP | 05741-200 Tel.: +55 11 3384-9320 |

www.chrompack.com.br

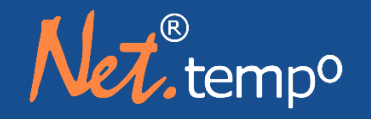

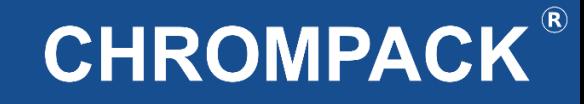

#### <span id="page-5-0"></span>**Especificações Técnicas**

#### **Normas: ISO 7726 – ISO 7943 – NR-15 – NHO-06**

**Alimentação:** Bateria 9V IEC **Autonomia:** >20 horas **Globo:** Hermeticamente vedado na cor preta fosca com rosca de fixação. **Material:** Cobre **Espessura:** < 1 ,0 mm **Emissividade:** Ɛ > 0,95 **Diâmetro:** 15,4 cm 6 polegadas **Armazenamento** Capacidade de armazenamento de até 8000 registros Histogramas de 1 em 1 minuto **Dimensões Peso:** 1040g **Altura:** 45mm

<span id="page-5-1"></span>**Largura:** 80mm **Comprimento:** 250 mm **Material da caixa:** Vibra de vidro com Nylon

#### **Software:**

Gratuito compatível com Windows Cálculos automático do IBUTG Médio Ponderado e taxa metabólica média ponderada. **Garantia: 01 Ano**

#### **Range de Temperatura do Termômetro e Higrômetro:**

- Bulbo Seco de 2ºC até 120ºC
- Bulbo Úmido de 2ºC até 120ºC
- Globo de 2ºC até 120ºC
- Umidade Relativa de 0 100% não condensado

#### **Precisão:**

- +- 0.3 ºC para todos os Termômetros
- +- 3,0 °Z ur para o higrómetro
- **Temperatura de trabalho:** 110 ºC incluindo parte eletrônica **Temperatura de armazenamento:** 50 ºC
- **Pavio para TBN**
- 100% algodão de alta absorção
- **Interface de comunicação Serial:**
- Mini USB
- Rádio Zigbee

#### **Rádio de Comunicação:**

Protocolo de Comunicação Zigbee certificado Anatel N°1123-08-1209 Alcance da Comunicação 300 metros em campo aberto frequência de Comunicação. 2.4 GHz

#### Av. Engenheiro Saraiva de Oliveira, 465 Jardim Taboão | São Paulo/SP | 05741-200 Tel.: +55 11 3384-9320 |

06

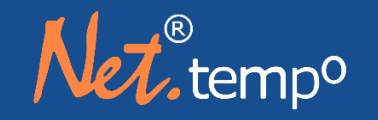

#### <span id="page-6-0"></span>Capítulo 2: Especificações IBUTG Net®.Temp°

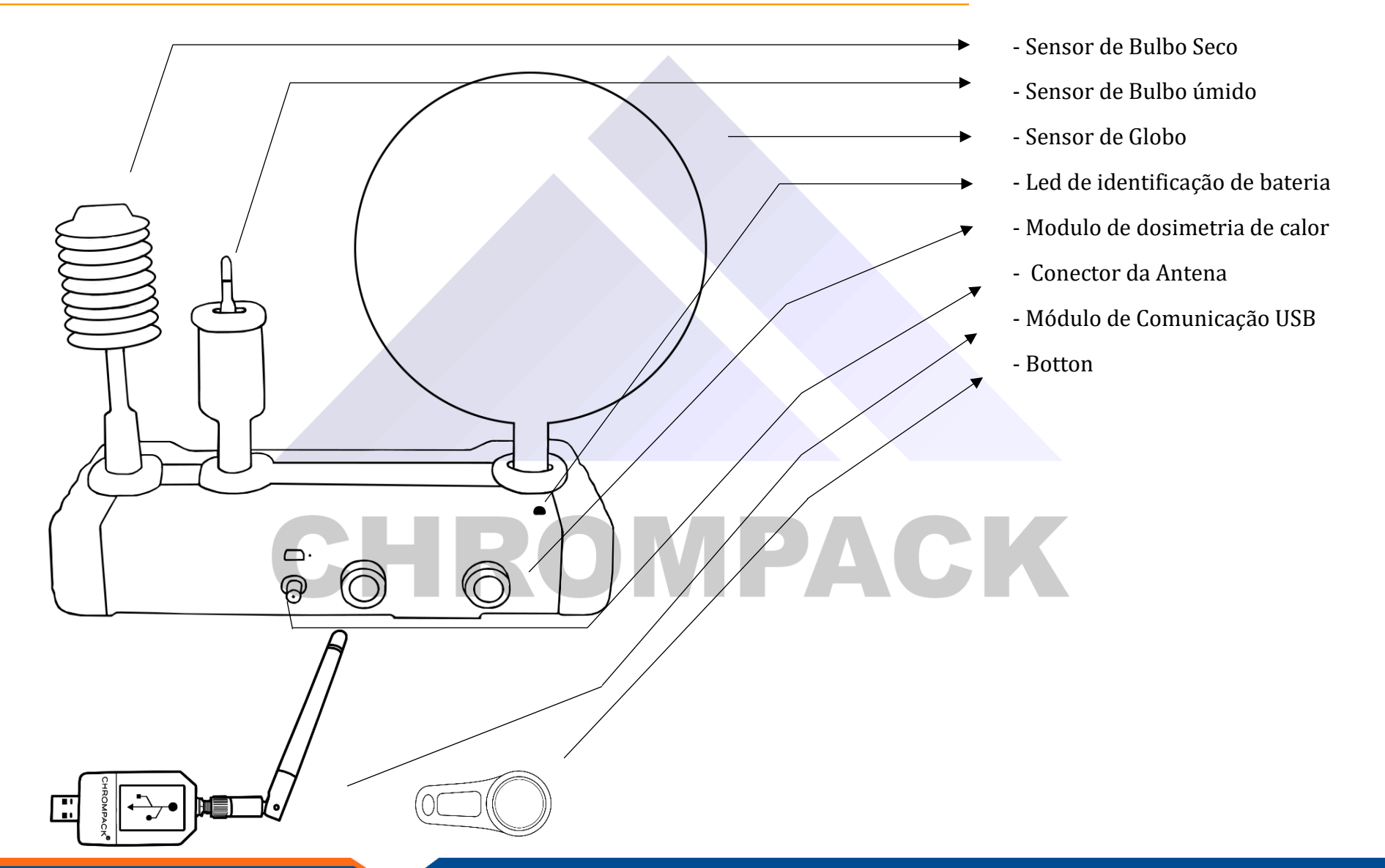

Av. Engenheiro Saraiva de Oliveira, 465 Jardim Taboão | São Paulo/SP | 05741-200 Tel.: +55 11 3384-9320 |

www.chrompack.com.br sac@chrompack.com.br | facebook: chrompack

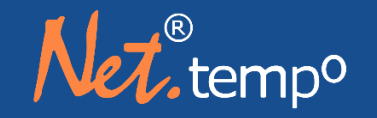

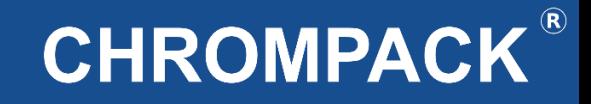

#### <span id="page-7-0"></span>2.1 Central Commander<sup>®</sup>

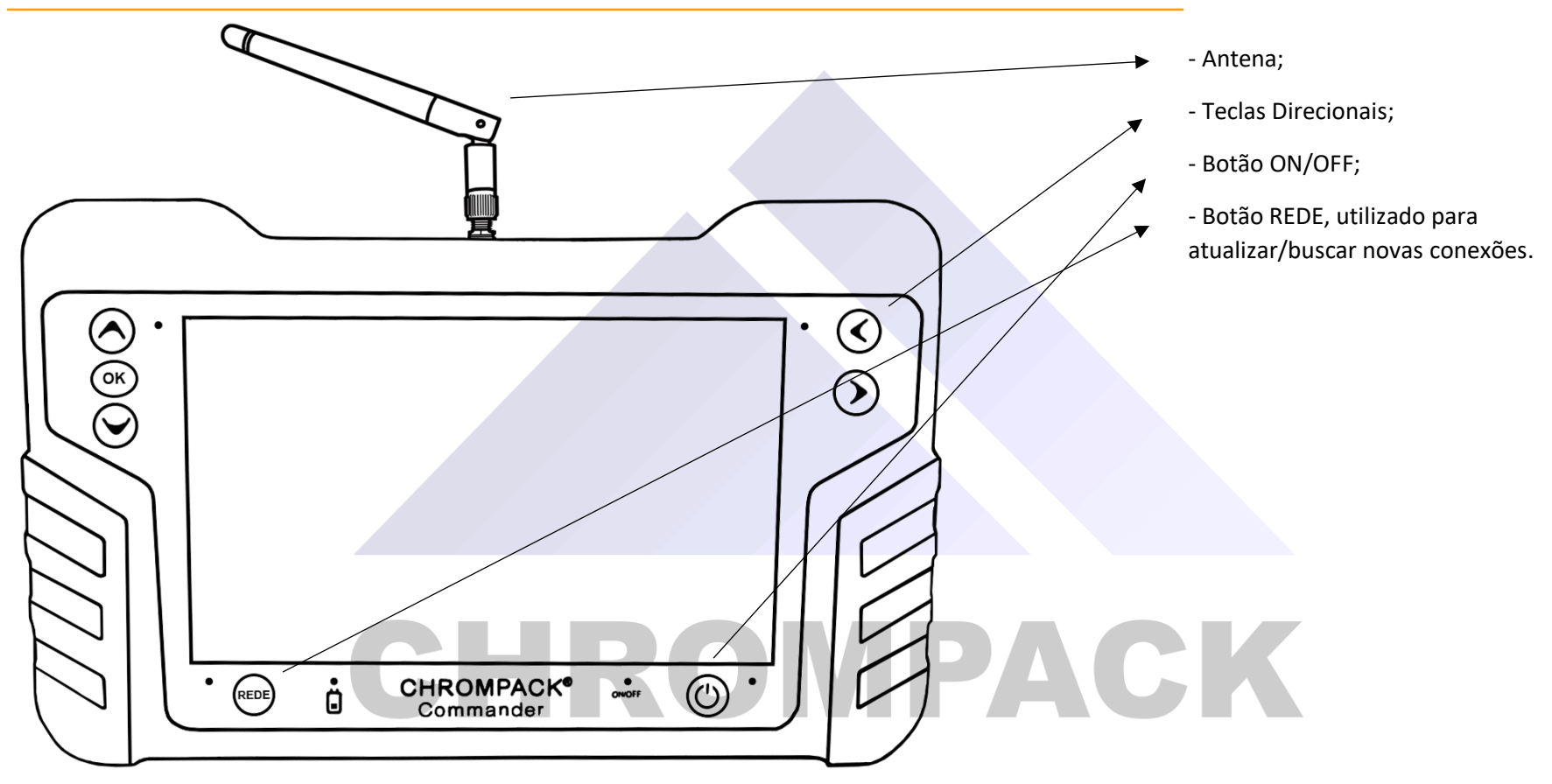

Av. Engenheiro Saraiva de Oliveira, 465<br>Jardim Taboão | São Paulo/SP | 05741-200 Tel.: +55 11 3384-9320 |

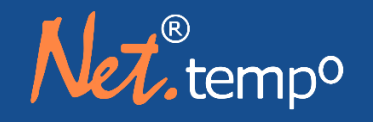

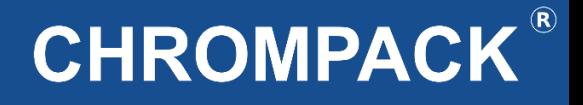

#### <span id="page-8-0"></span>**Capítulo 3: Realizando uma medição com o IBUTG Net®.Temp°**

Para realizar uma medição com o Net®.Temp°, primeiramente coloque o IBUTG no tripé e posicione o mesmo no local que irá realizar a medição ajustando conforme a melhor situação para obter um resultado mais preciso. Coloque a água destilada (fornecida na compra) no copo do sensor do Bulbo úmido (sensor central do IBUTG).

Após realizar os procedimentos acima deixe o IBUTG estabilizando por cerca de 20 minutos antes de iniciar a medição (estabilização pode ser com o equipamento desligado). Após o período de estabilização ligue o IBUTG através da chave ON/OFF para iniciar a medição e gravação dos dados.

Devido o IBUTG não possuir display o acompanhamento das leituras é realizado via wireless através do PC ou do nosso tablet Commander®, mas não é necessário estar comunicando com o PC ou tablet para o IBUTG funcionar, é apenas um recurso caso queira acompanhar as medições em tempo real. Para finalizar uma medição apenas desligue o IBUTG, desta forma irá parar a gravação dos dados.

O IBUTG Chrompack conta com um sistema de botons ou crachá eletrônico, este recurso permite ao avaliador ter uma visualização exata dos períodos de exposição do avaliado aquela fonte térmica. Junto ao equipamento é disponibilizado dois botons, para usá-los basta encostá-los no local indicado de entrada ou saída do equipamento, e através do software inserir o número de série do boton para ter o intervalo de tempo em que ele foi utilizado.

# CHROMPACK

Av. Engenheiro Saraiva de Oliveira, 465 Jardim Taboão | São Paulo/SP | 05741-200 Tel.: +55 11 3384-9320 |

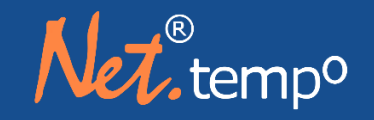

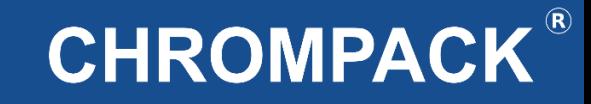

#### <span id="page-9-0"></span>3.1 Iniciando uma avaliação

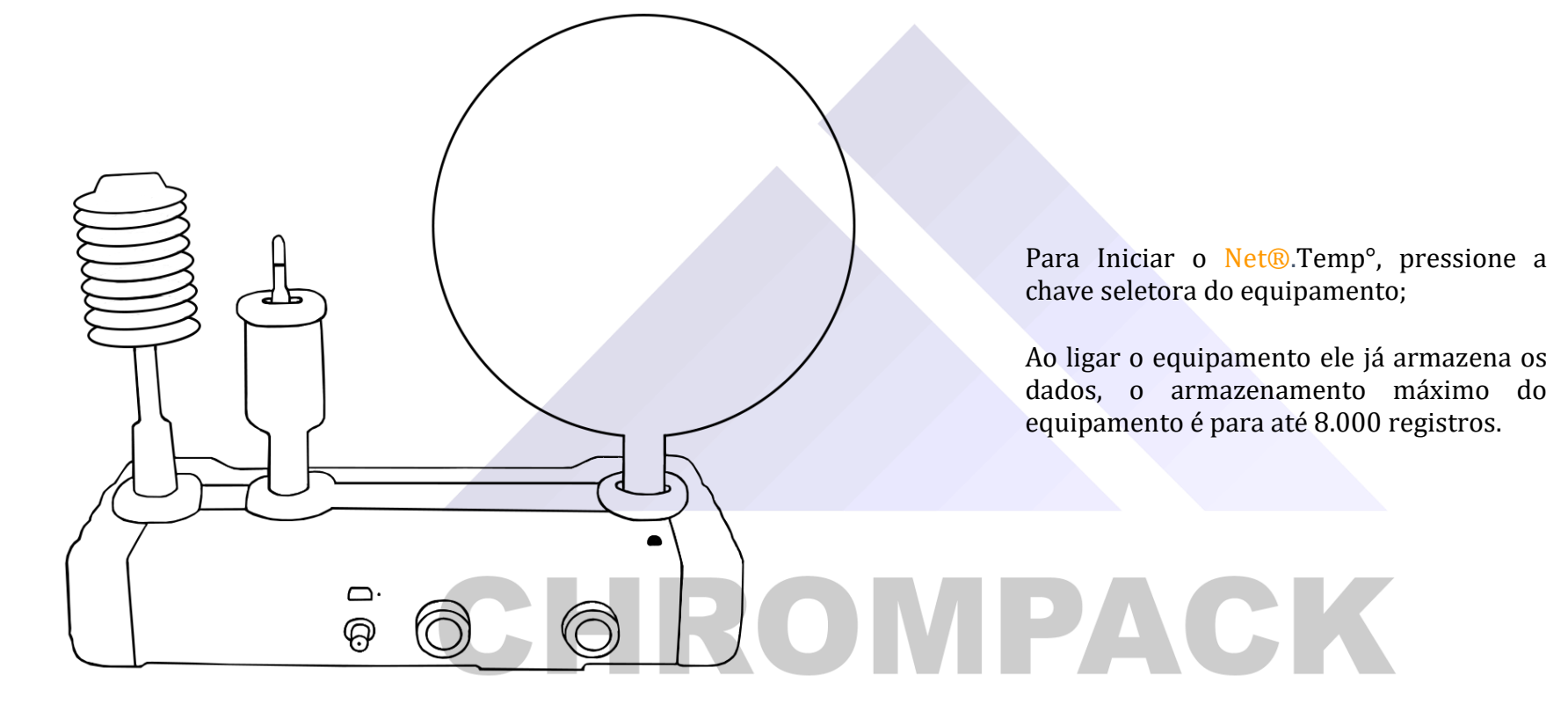

Av. Engenheiro Saraiva de Oliveira, 465 Jardim Taboão | São Paulo/SP | 05741-200 Tel.: +55 11 3384-9320 |

www.chrompack.com.br

#### 10

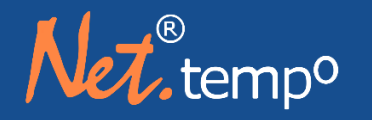

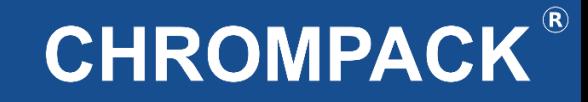

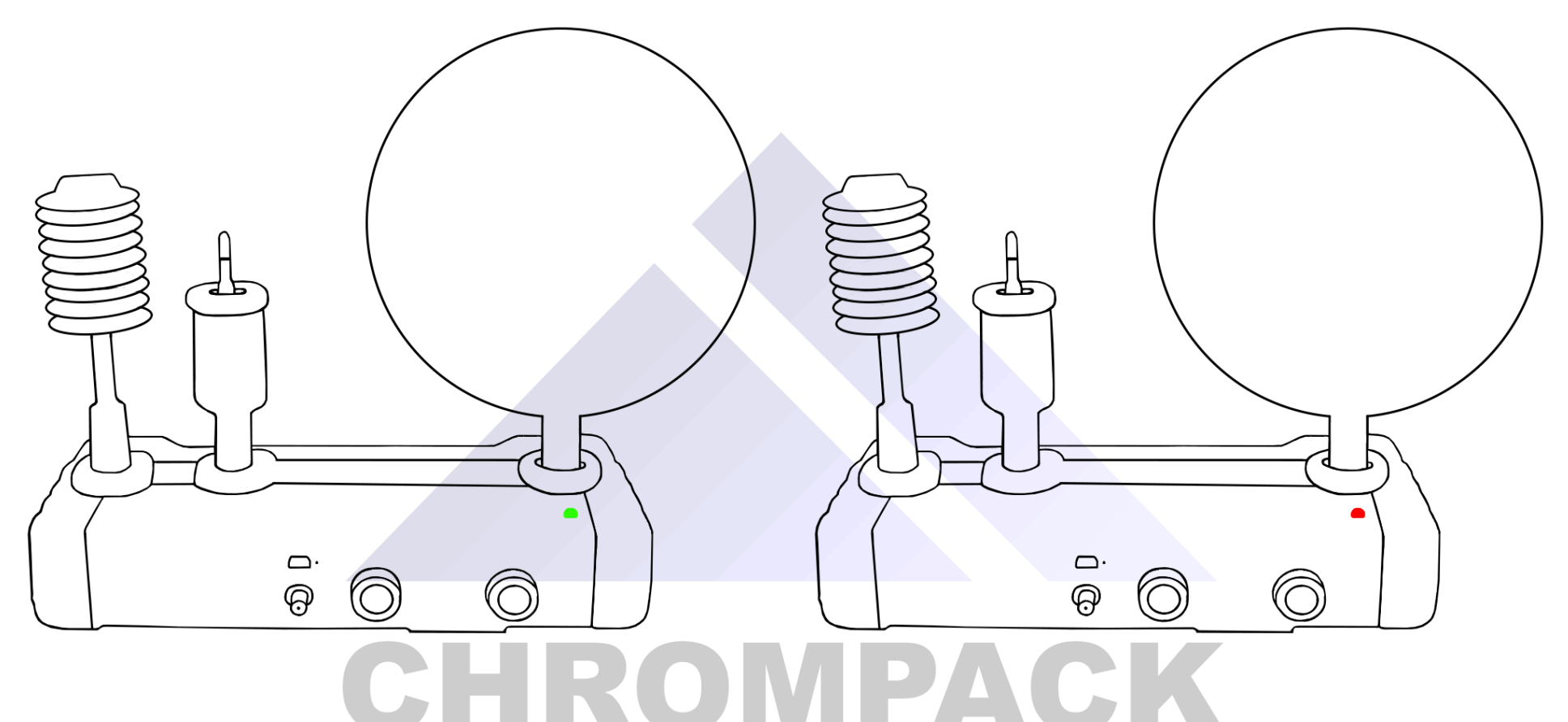

- Após iniciar o equipamento ficará com o LED verde acesso e irá piscar de 3 em 3 segundos aproximadamente; - Quando o LED verde piscar com intervalos mínimos, é um indicativo de que o equipamento está com a bateria baixa;

- A alimentação do equipamento é feita através de bateria Alcalina 9V com duração média de até 24 horas; - Se o LED piscar na cor vermelha é um indicativo de memória cheia.

Av. Engenheiro Saraiva de Oliveira, 465<br>Jardim Taboão | São Paulo/SP | 05741-200 Tel.: +55 11 3384-9320 |

#### www.chrompack.com.br

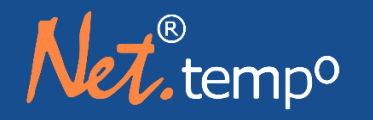

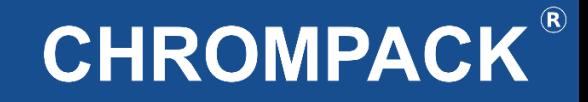

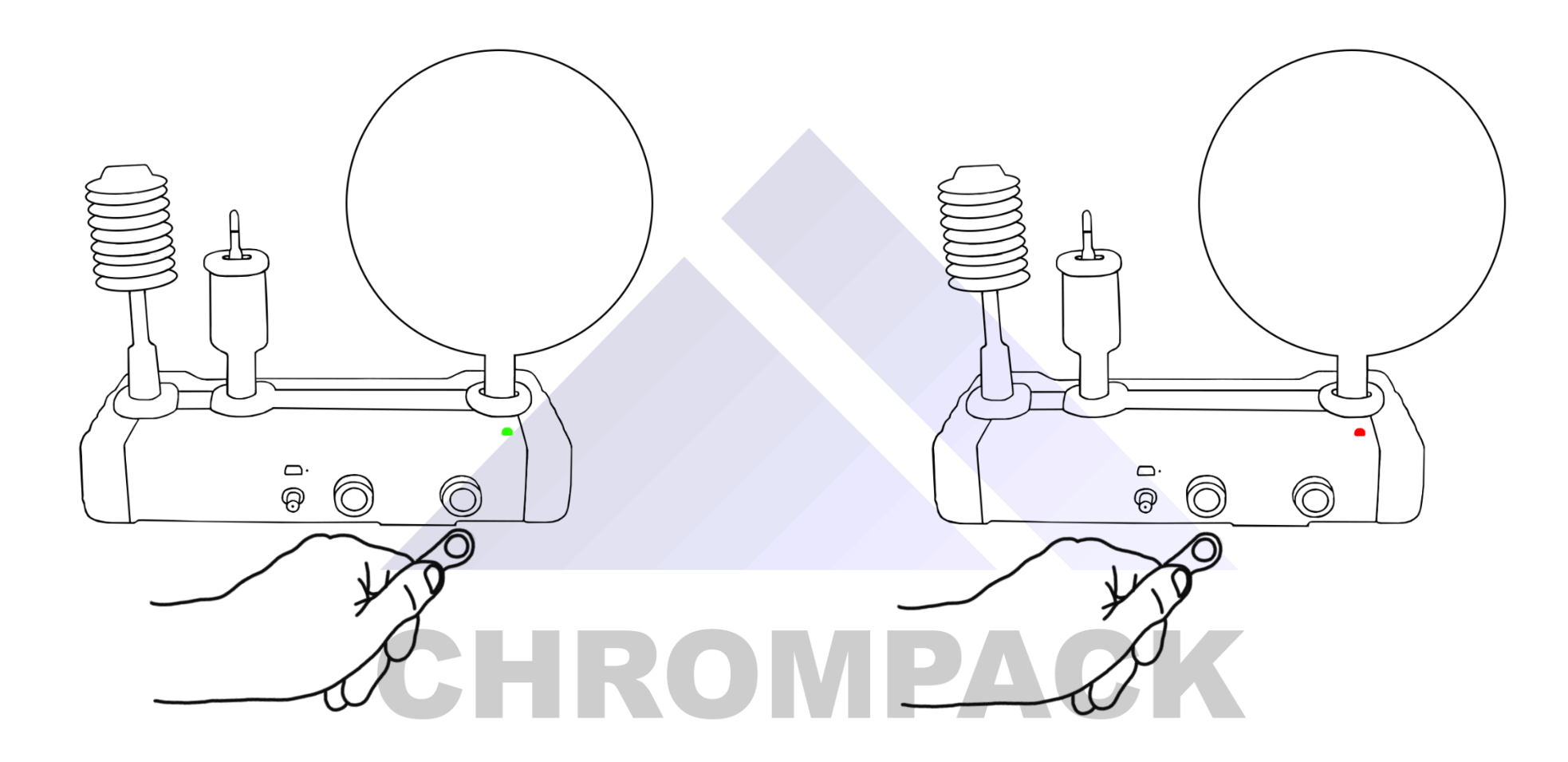

- Para utilização do boton basta encostar o mesmo no local indicado como entrada ou saída no equipamento, o LED acenderá na cor verde indicando que o boton foi acionado;

- Caso o LED acenda na cor vermelha, é um indicativo que esta ação já foi realizada;

Av. Engenheiro Saraiva de Oliveira, 465 Jardim Taboão | São Paulo/SP | 05741-200 Tel.: +55 11 3384-9320 |

www.chrompack.com.br sac@chrompack.com.br | facebook: chrompack

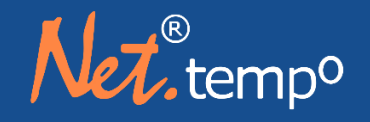

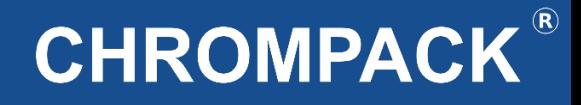

#### <span id="page-12-0"></span>**Capítulo 4: Utilização da Central Commander®**

A Central Commander**®** é um equipamento que pode ser utilizado em conjunto com todos os equipamentos desenvolvidos pela Chrompack.

Esse equipamento nos permite fazer um acompanhamento remoto da nossa medição, ela tem um raio de alcance de até 1 Km de distância, aonde conseguimos visualizar todos os dados da nossa medição em tempo real, para o IBUTG é possível ajustarmos a data e hora do equipamento, nomear o nosso sensor em campo, visualizar os gráficos da última hora de medição e formatarmos a memória, para os equipamentos de ruído e vibração é possível realizarmos pausas, reinícios e até mesmo finalizarmos a medição a longa distância. É um aparelho inovador desenvolvido com o intuito de retirar o avaliador da exposição aos agentes físicos, químicos e biológicos através do acompanhamento remoto das medições.

#### <span id="page-12-1"></span>**4.1 Iniciando a Central Commander®**

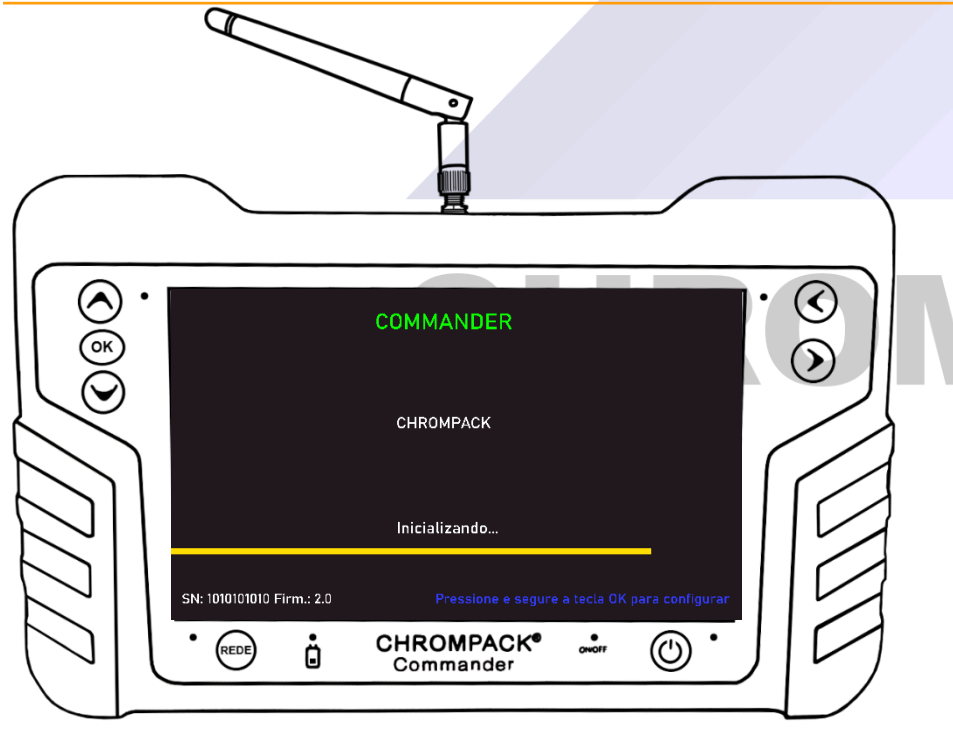

Para iniciar a Central Commander® pressione a tecla ON/OFF;

Para acessar ao menu de configuração pressione o botão OK até a barra de carregamento chegar ao final.

#### www.chrompack.com.br

Av. Engenheiro Saraiva de Oliveira, 465 Jardim Taboão | São Paulo/SP | 05741-200 Tel.: +55 11 3384-9320 |

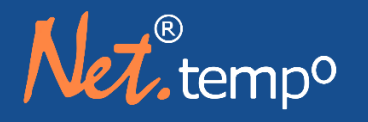

## **CHROMPACK®**

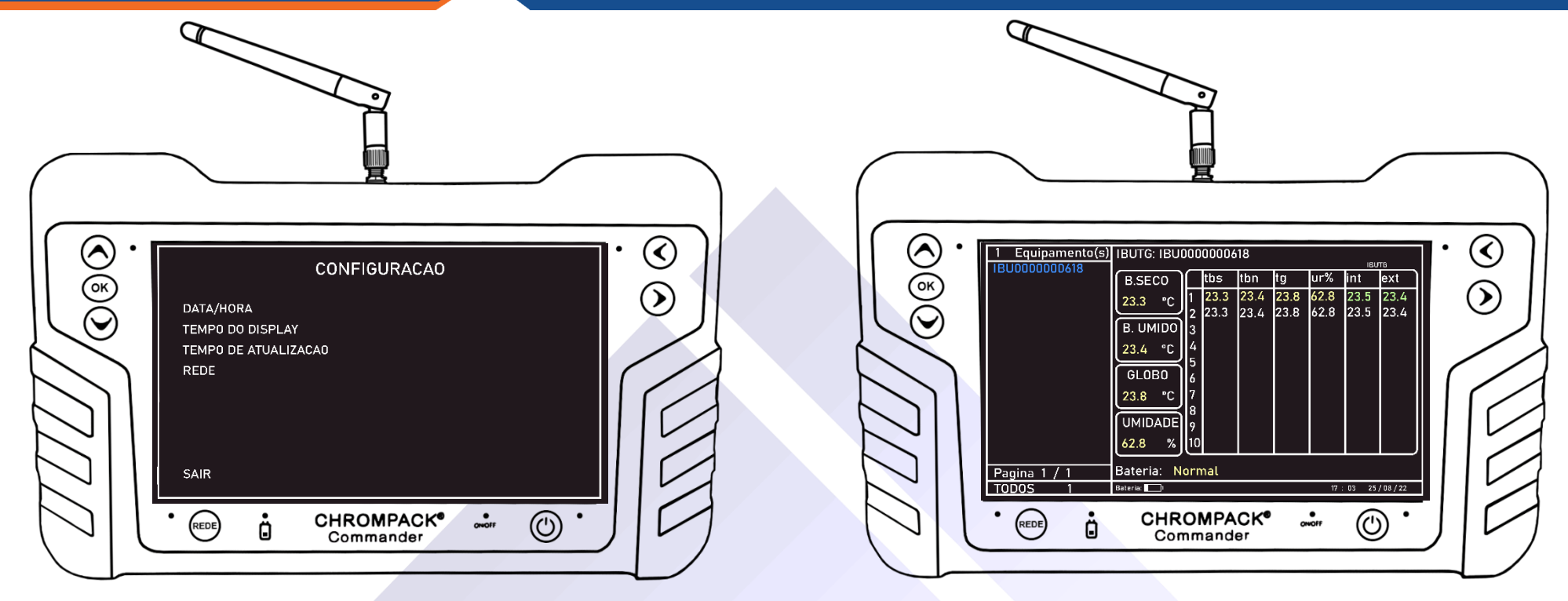

- Na opção de configuração você poderá alterar:

- Data e Hora: Poderá ser realizada a atualização da data e hora do bem como o formato a ser apresentado no display;
- Tempo do Display: Determinar o tempo que o display ficará ligado até que o equipamento entre em stand-by;
- Tempo de atualização: Determinar o tempo que será atualizado os dados da sua medição;
- REDE: Nesta opção você terá a opção de alterar o N° da rede para que não haja conflito entre duas ou mais redes de instrumentos CHROMPACK.
- Na tela inicial da Commander<sup>®</sup> temos acesso à visualização da medição que está sendo realizada;
- Você poderá selecionar qual equipamento fará o acompanhamento através do número de série;
- Ao pressionar o botão rede o equipamento buscara novamente os equipamentos ligados com o sistema wireless.

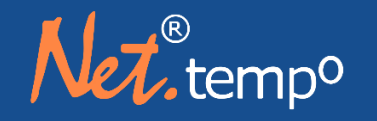

## **CHROMPACK®**

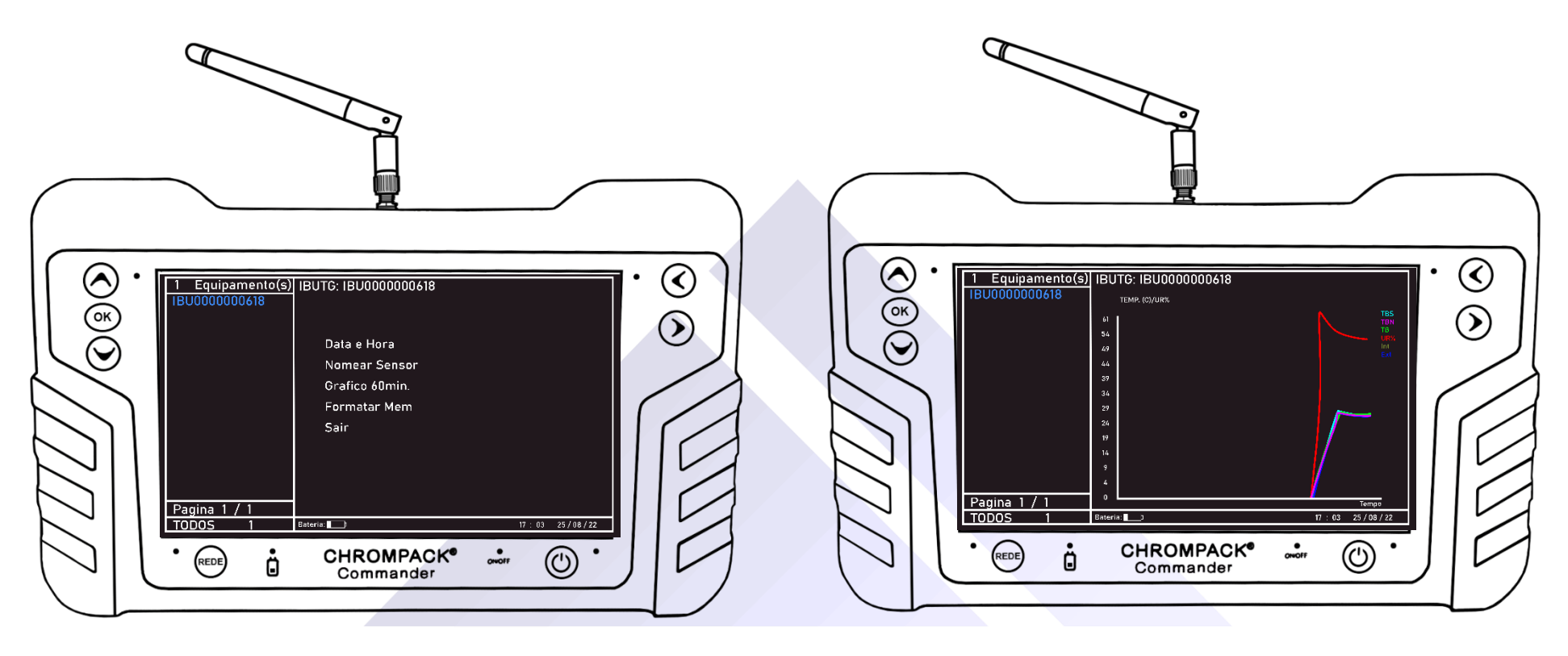

- Para acessar o menu de configuração/comandos do equipamento selecionado, pressione e segura o botão OK até que a tela comece a sumir os resultados;

- Na tela de configuração/comandos do IBUTG você poderá:
- Atualizar Data e Hora do IBUTG;
- Nomear Sensor, identificar o seu equipamento em campo colocando um nome para a medição;
- Visualizar os gráficos dos últimos 60min de medição
- E formatar a Memória do equipamento.

Av. Engenheiro Saraiva de Oliveira, 465 Jardim Taboão | São Paulo/SP | 05741-200 Tel.: +55 11 3384-9320 |

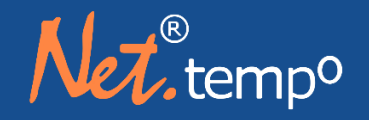

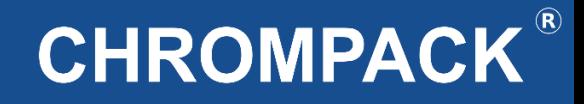

#### <span id="page-15-0"></span>**Capítulo 5: Baixando o Software**

**<https://chrompack.com.br/downloads/> com o botão direito do mouse.**

**Baixe o arquivo de instalação atualizado no link após efetuar o download do arquivo, descompacte clicando** 

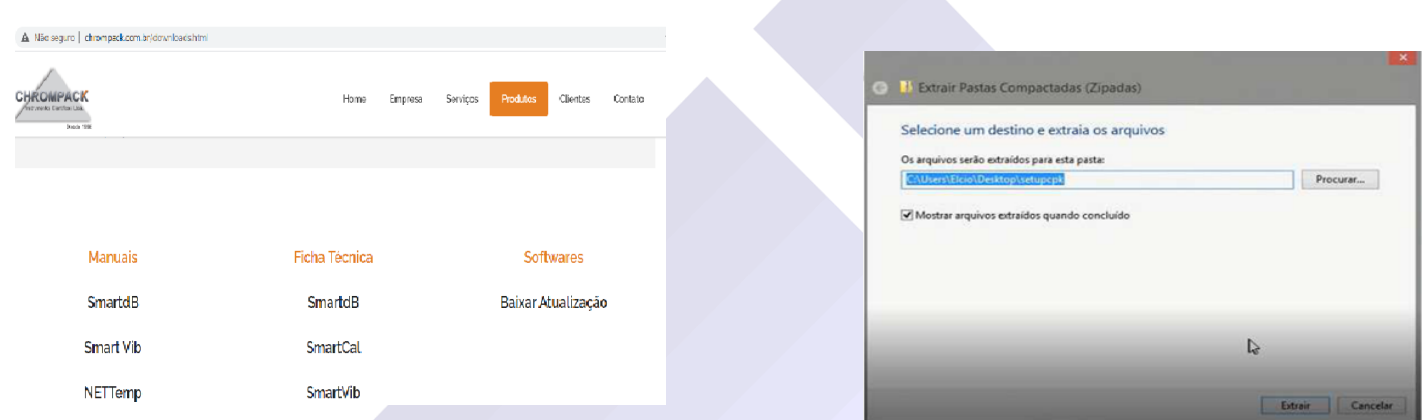

**Execute o programa "SetupCPK.exe" e siga as instruções na tela durante a instalação.** 

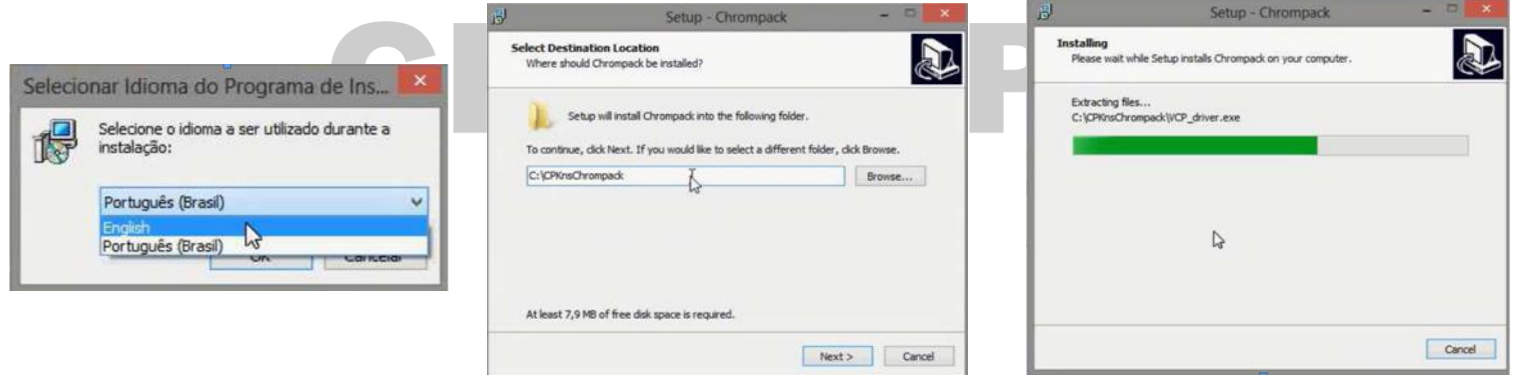

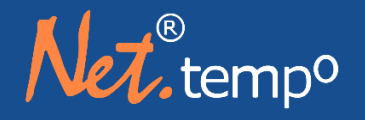

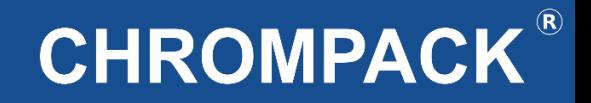

**Após o término da instalação, acesse a pasta onde foi instalado o software, e execute o arquivo "VCP\_Driver.exe" como administrador.**

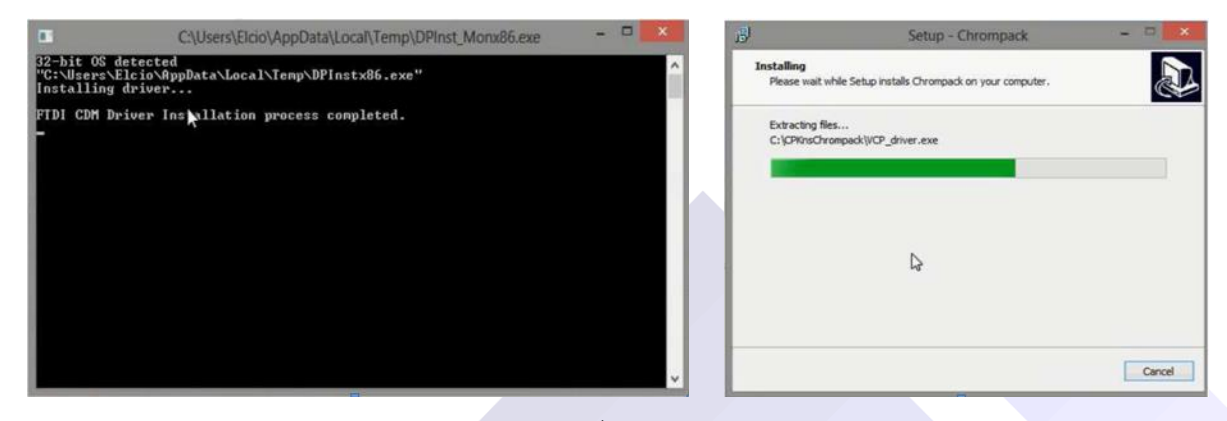

**Inicie o software clicando no atalho na "Área de trabalho".**

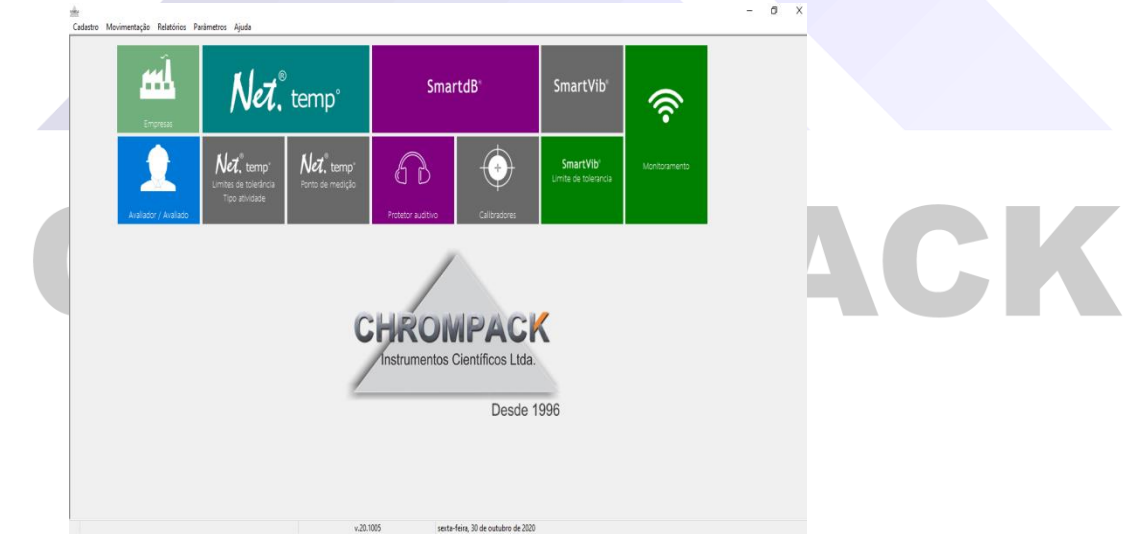

Av. Engenheiro Saraiva de Oliveira, 465 Jardim Taboão | São Paulo/SP | 05741-200 Tel.: +55 11 3384-9320 |

www.chrompack.com.br

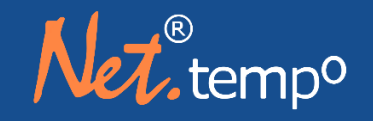

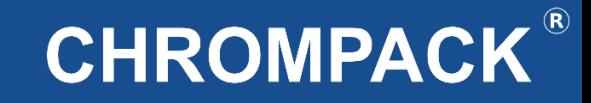

#### <span id="page-17-0"></span>**Capítulo 6: Utilizando o Software Chrompack**

<span id="page-17-1"></span>**6.1 – Cadastro de Informações**

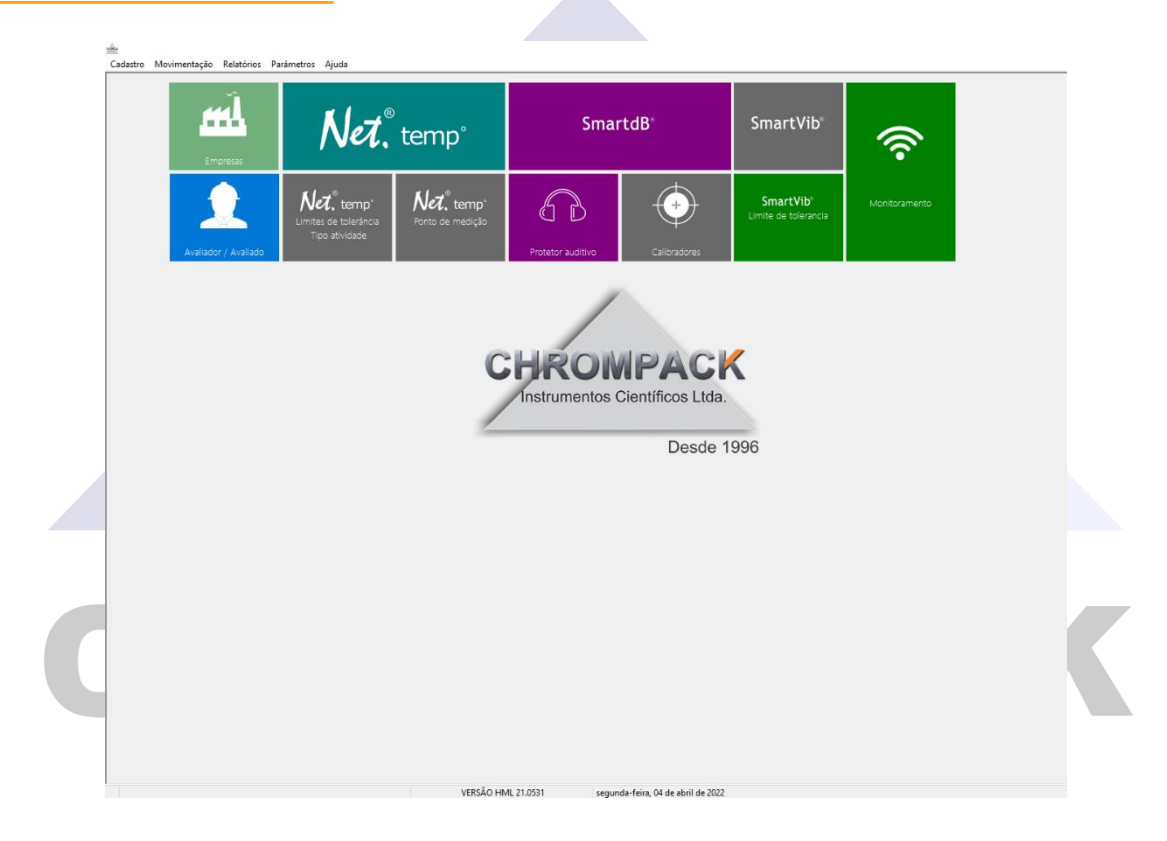

Esta é a tela principal do software da Chrompack, onde você terá acesso a todas as informações do programa;

O Software Chrompack possui um sistema de cadastramento de dados e informações de empresas e funcionários, para acessar essa tela clique no item Empresas ou no item avaliador/avaliado.

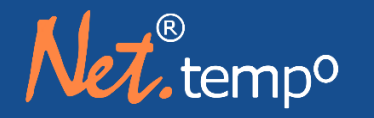

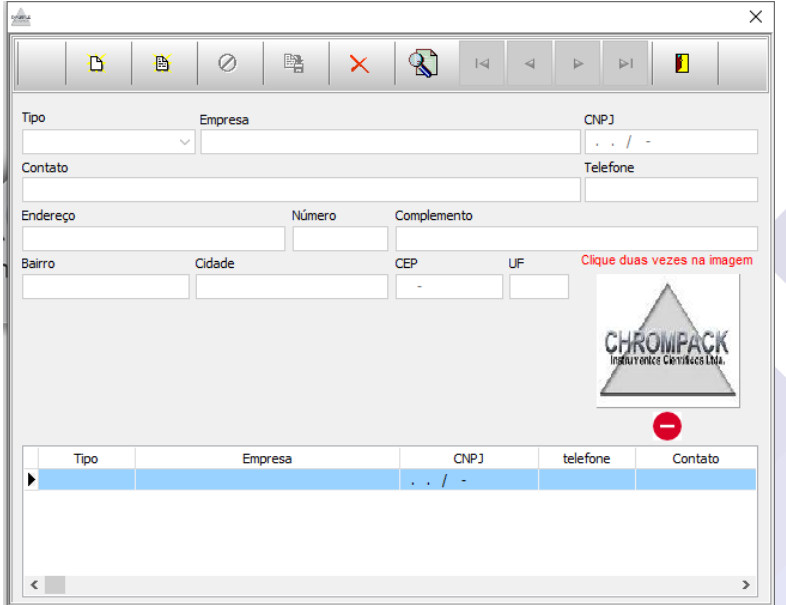

1º Passo – Clique em Novo;

2º Passo – Selecione o Tipo de Cadastro a ser realizado se é uma empresa avaliadora ou uma avaliada;

3º Passo – Preencha o Nome e demais informações da empresa, e salve o cadastro.

Todos os cadastros salvos ficam no banco de dados do software para serem usados em todas as medições realizadas.

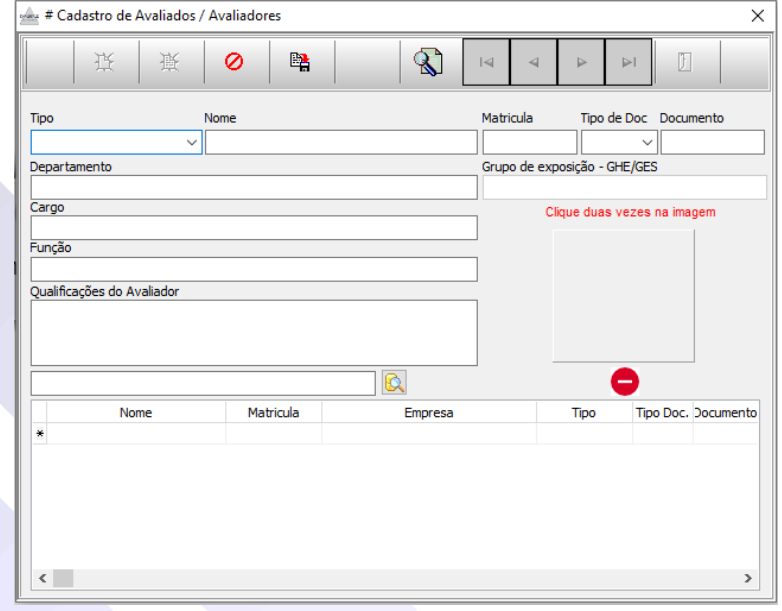

1º Passo – Clique em novo;

2º Passo – Selecione o tipo de cadastro a ser realizado se é um funcionário avaliado ou um avaliador;

3º Passo – Preencha o nome do colaborador e demais informações;

4º Passo – Clique na lupa e selecione a empresa que o colaborador trabalha para fazer um link entre o colaborador e a empresa e salve o cadastro.

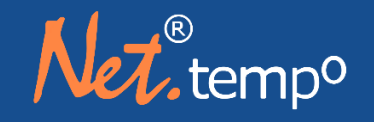

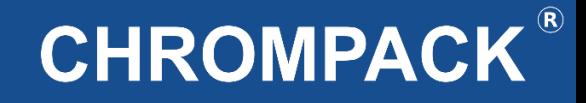

#### <span id="page-19-0"></span>**6.2 Monitoramento wireless via software**

Para realizar o monitoramento wireless conecte o módulo USB de interface de comunicação via rádio ao computado, abra o software selecione a opção Movimentação e depois monitoramento. Você também pode ir direto a monitoramento através dos ícones de atalho.

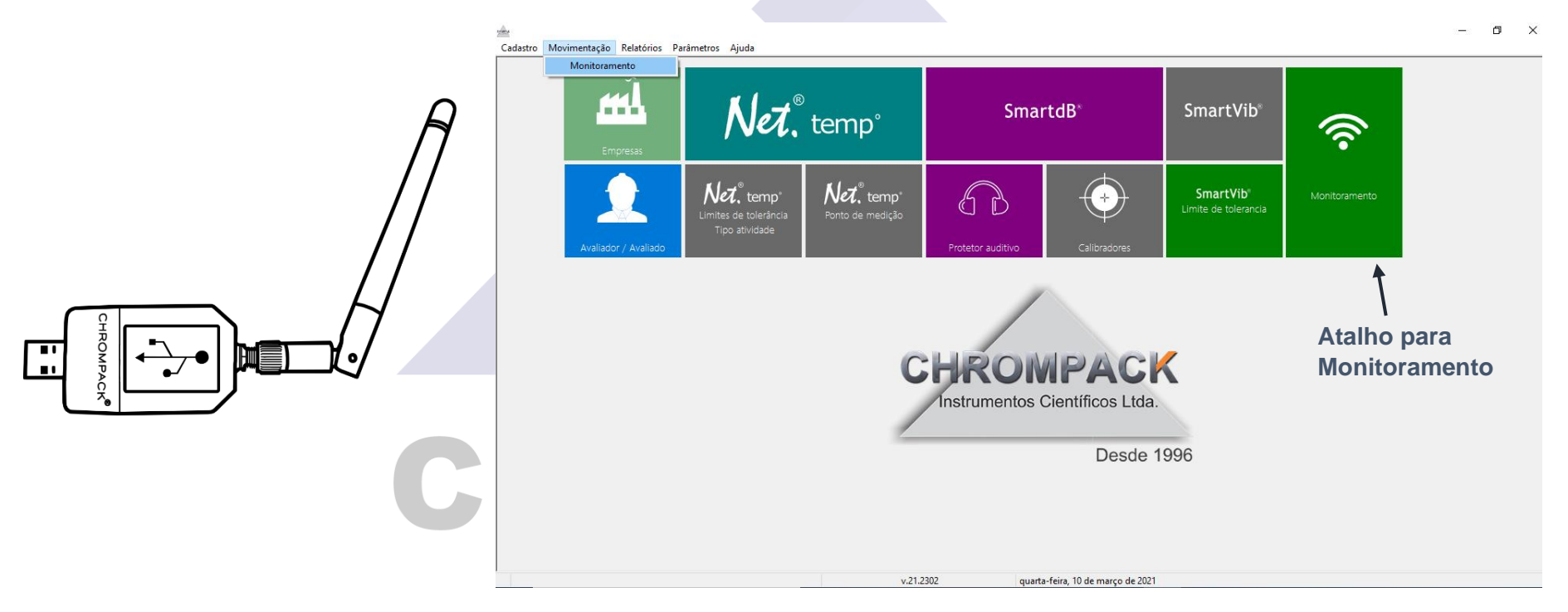

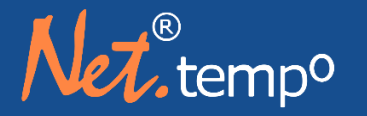

Cadastro Movimentação Relatórios Parâmetros

Localizar

n<sup>o</sup> de série

VIB0000000156

Formatar

cost-

COM8

Net Temp

n<sup>o</sup> de série

IBU0000000183

 $\epsilon$ 

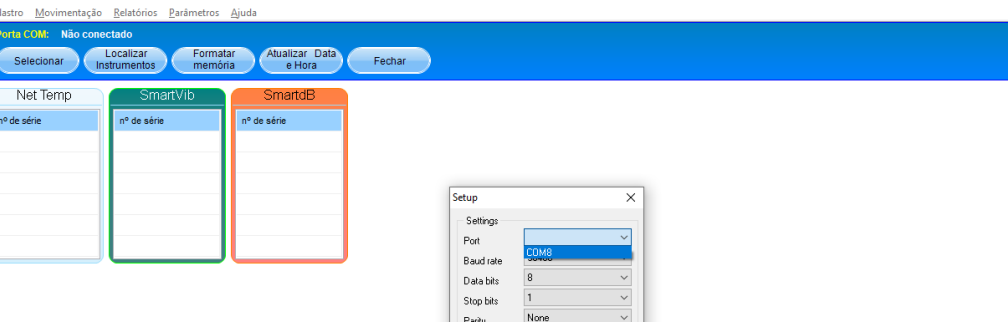

Flow control None  $\overline{\phantom{a}}$  OK  $\overline{\phantom{a}}$ 

 $v.21.2302$ 

Fechar

Atualizar Data

**SmartdE** 

nº de série

DOS0000001838

 $Cancel$ 

quarta-feira. 10 de marco de 202

Após selecionar a opção monitoramento você deverá seguir os seguintes passos:

1º Passo: Clique em Selecionar.

2º Passo: Selecione a porta COM correta e clique em OK para prosseguir.

Depois de finalizado a etapa acima selecione siga os passos abaixo para realizar o acompanhamento da medição:

1º Passo: clique em Localizar Instrumentos.

2º Passo: Selecione o número de série do equipamento que deseja visualizar as medições.

003 Instrumento(s) localizado(s)

v.21.2302

quarta-feira, 10 de março de 2021

Av. Engenheiro Saraiva de Oliveira, 465 Jardim Taboão | São Paulo/SP | 05741-200 Tel.: +55 11 3384-9320 |

www.chrompack.com.br

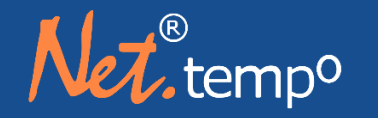

## **CHROMPACK®**

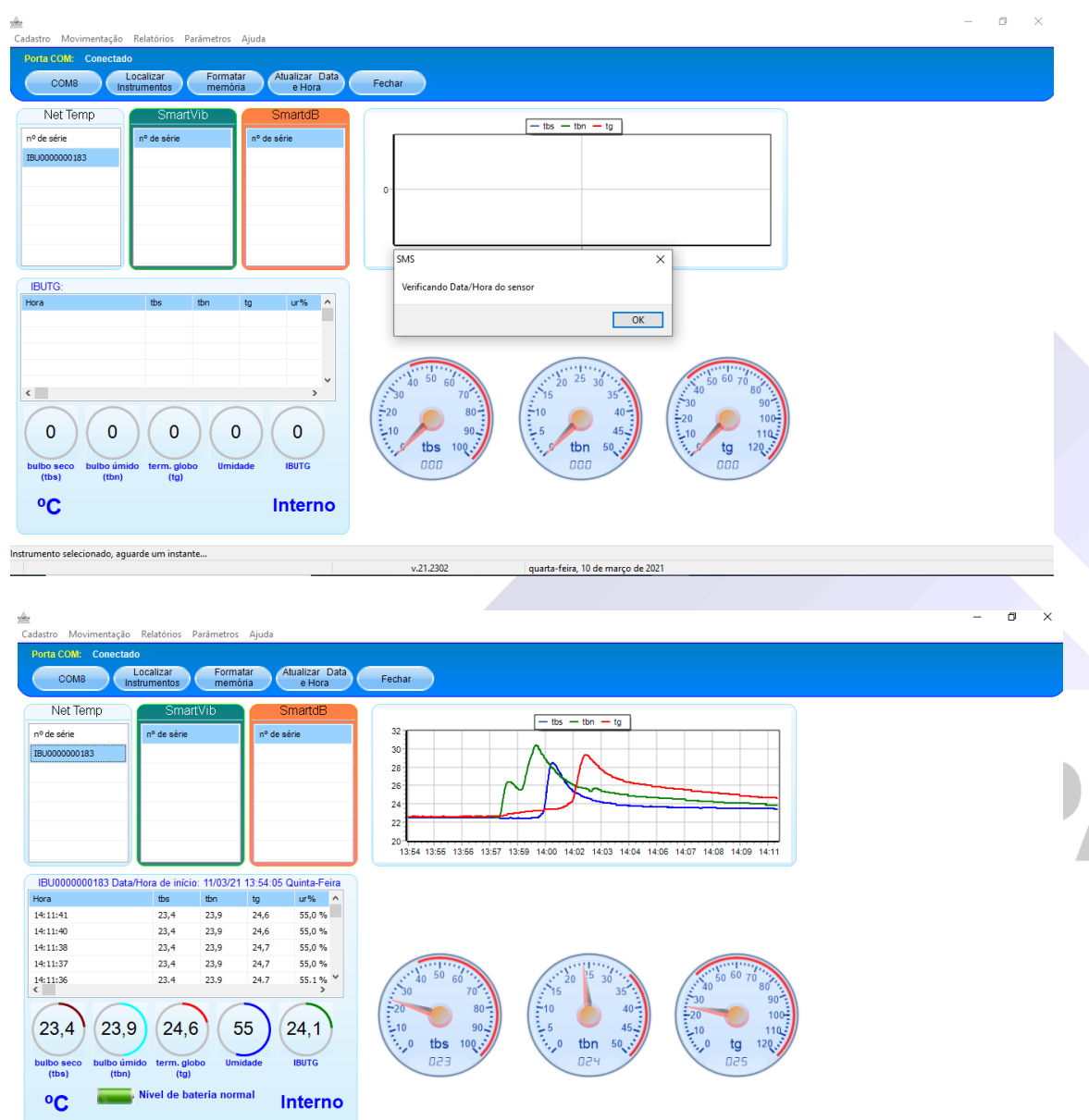

Após esse processo selecione o IBUTG que deseja realizar o monitoramento e clique duas vezes em cima do Número de série desejado.

Aguarde alguns segundos o software abrirá uma tela para ajustar a data e hora do equipamento, caso a data e hora esteja atualizada ele automaticamente

Nesta tela você consegue visualizar em tempo real os valores obtidos nos sensores de bulbo seco, úmido, e globo, além dos valores de umidade relativa e a visualização gráfica da medição.

quarta-feira, 10 de março de 2021

 $v.21.2302$ 

Av. Engenheiro Saraiva de Oliveira, 465 Jardim Taboão | São Paulo/SP | 05741-200 Tel.: +55 11 3384-9320 |

#### www.chrompack.com.br

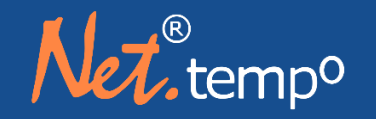

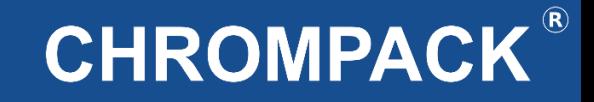

#### <span id="page-22-0"></span>Capítulo 7: Baixando o Histograma pelo Software Chrompack

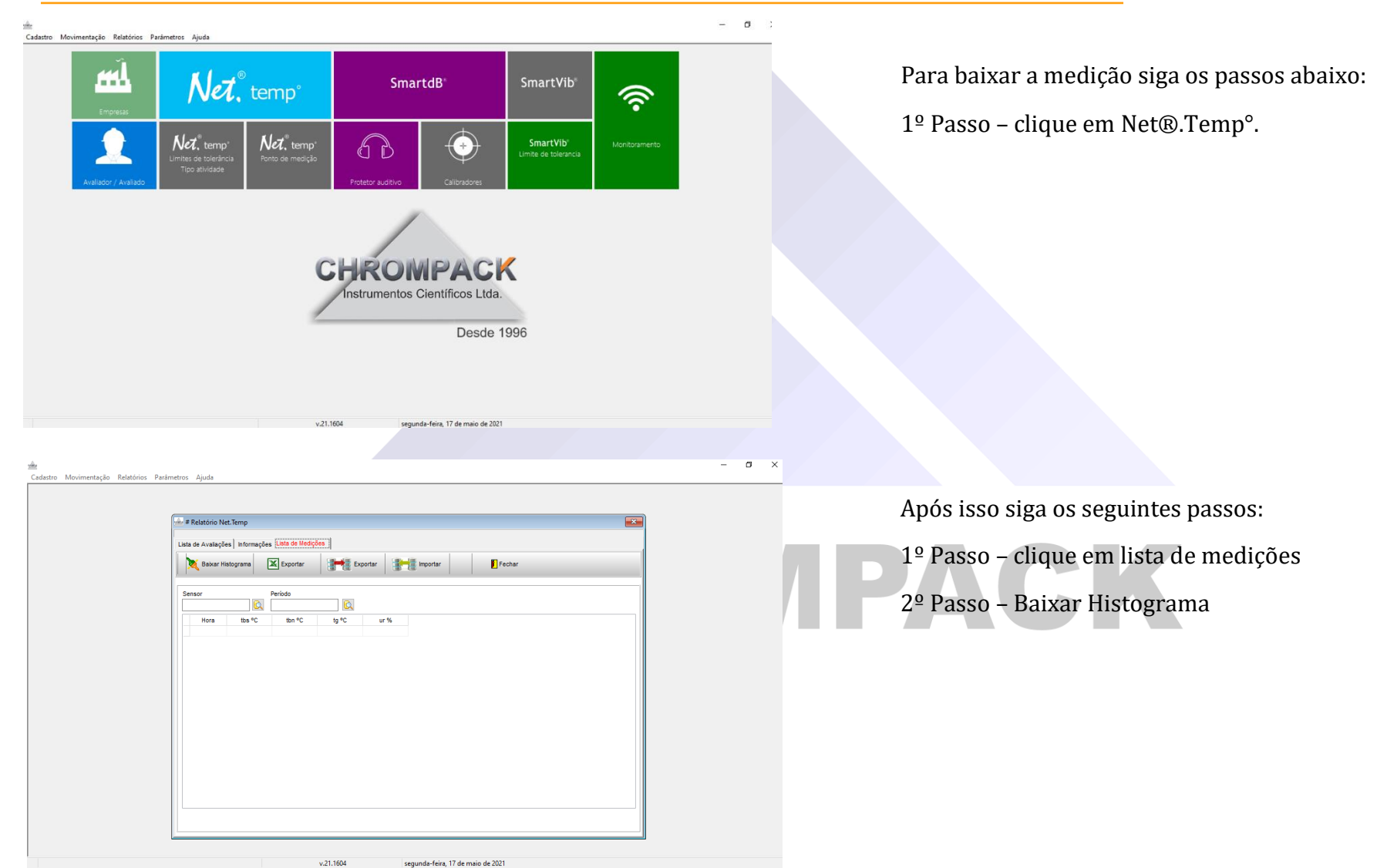

Av. Engenheiro Saraiva de Oliveira, 465 Jardim Taboão | São Paulo/SP | 05741-200 Tel.: +55 11 3384-9320 |

#### www.chrompack.com.br

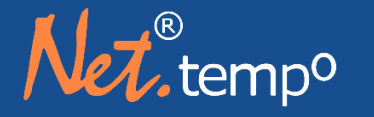

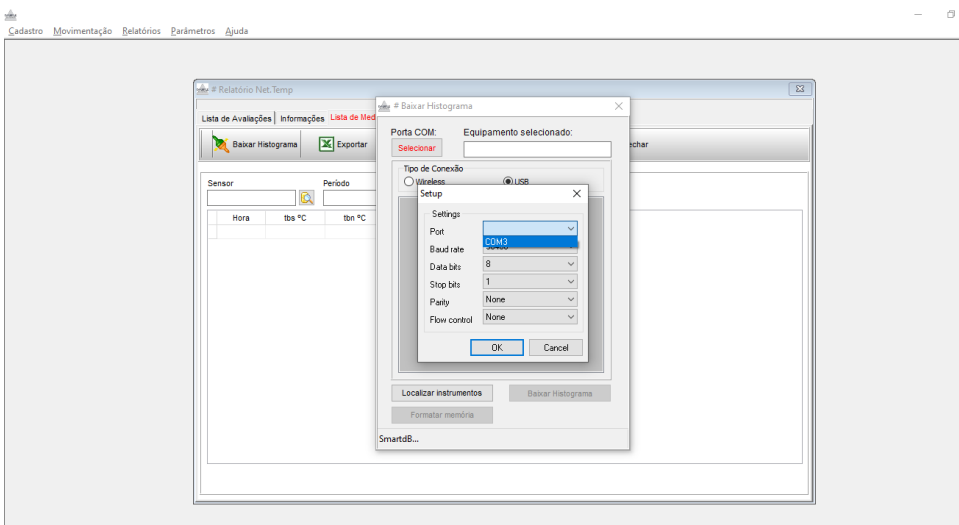

why # Baixar Histograma Porta COM:

The de Cenevil

X Export

the <sup>e</sup>C

Equipamento selecionado:

 $\odot$ use

Após clicar em baixar histograma siga os passos abaixo:

1º Passo: clique em Selecionar e selecione a porta que o equipamento está conectado (a porta aparece automaticamente).

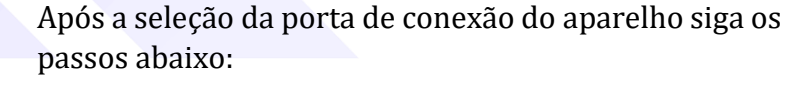

1º Passo: selecione o tipo de conexão do equipamento, se é via wireless (módulo USB) ou via Cabo USB;

2º Passo: clique em localizar instrumentos, para aparecer o número de série do equipamento no campo: equipamento selecionado;

3º Passo: Clique em baixar histograma para realizar o download da medição;

OBS: Caso queira formatar o equipamento clique em formatar memória.

#### www.chrompack.com.br

Av. Engenheiro Saraiva de Oliveira, 465 Jardim Taboão | São Paulo/SP | 05741-200 Tel.: +55 11 3384-9320 |

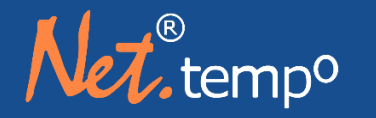

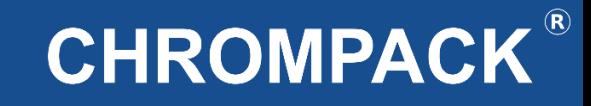

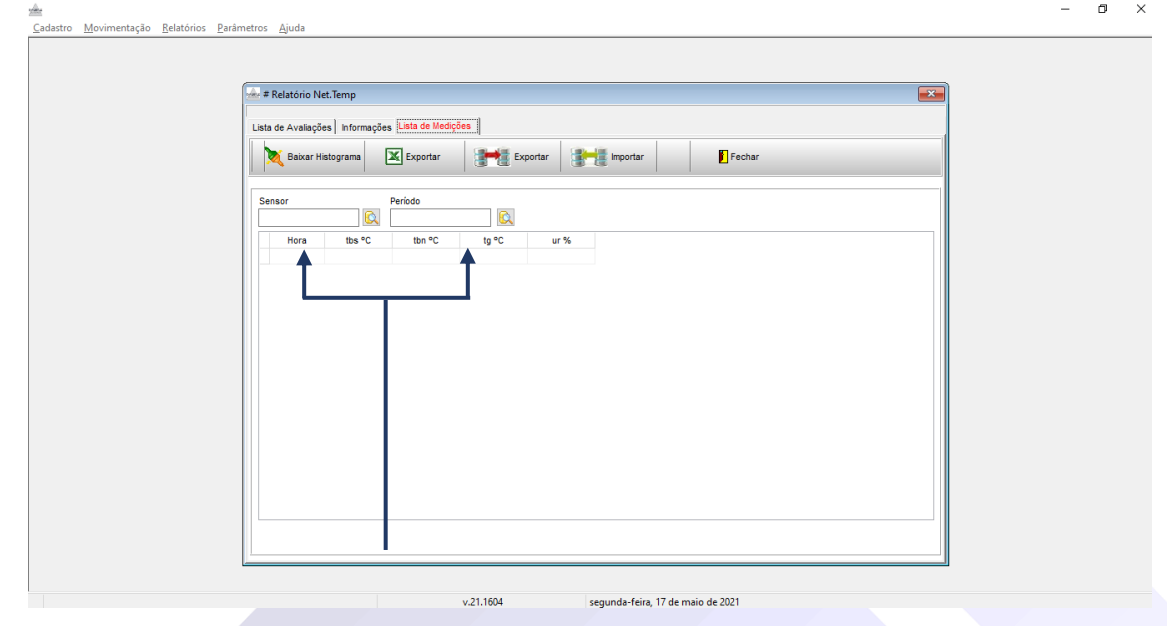

Para consultar as suas medições baixadas clique em sensor, selecione o Nº de Serie do equipamento e vá a período para selecionar a data em questão.

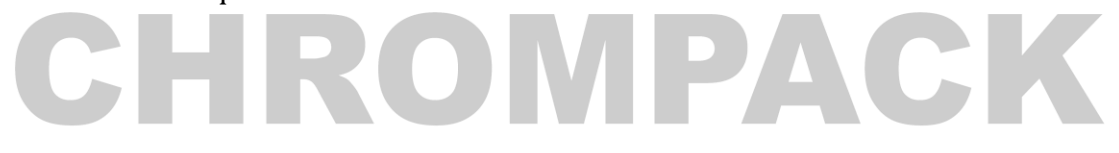

Av. Engenheiro Saraiva de Oliveira, 465 Jardim Taboão | São Paulo/SP | 05741-200 Tel.: +55 11 3384-9320 |

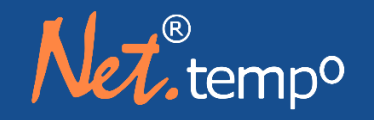

#### <span id="page-25-0"></span>**Capítulo 8: Montando o Relatório pelo Software Chrompack**

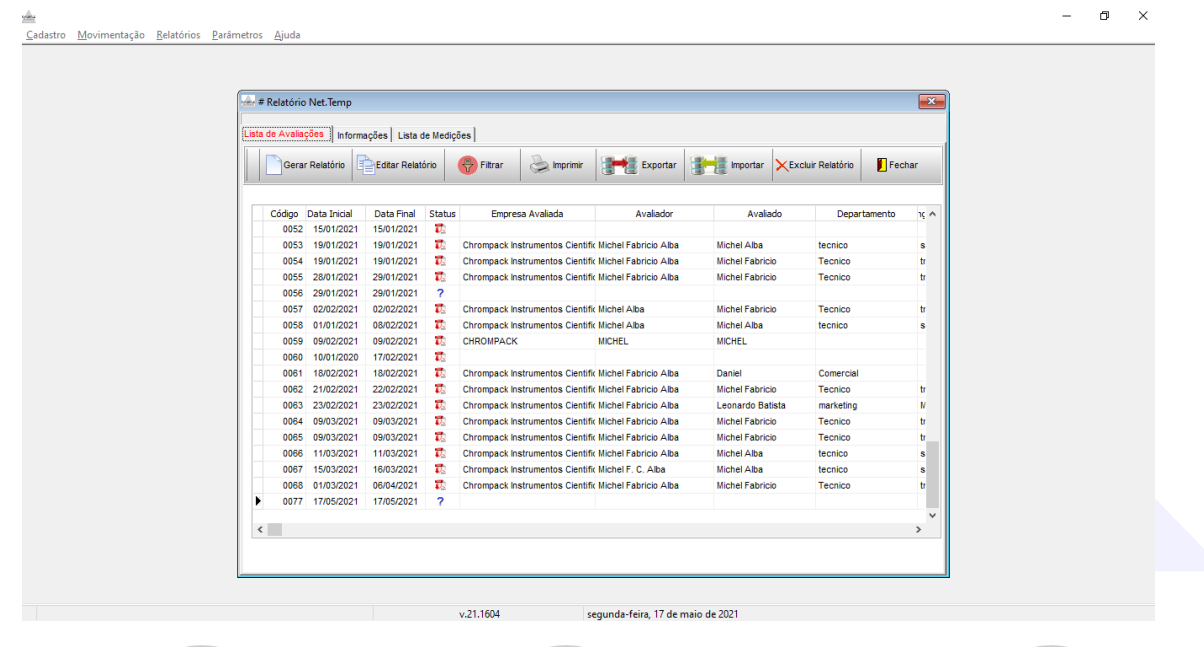

Para realizar a montagem do relatório primeiramente clique no item Lista de Avaliações e siga os passos abaixo:

1º Passo clique no item gerar Relatório;

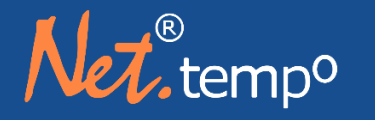

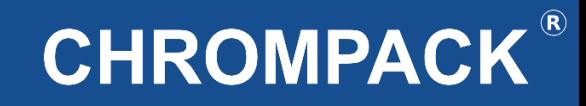

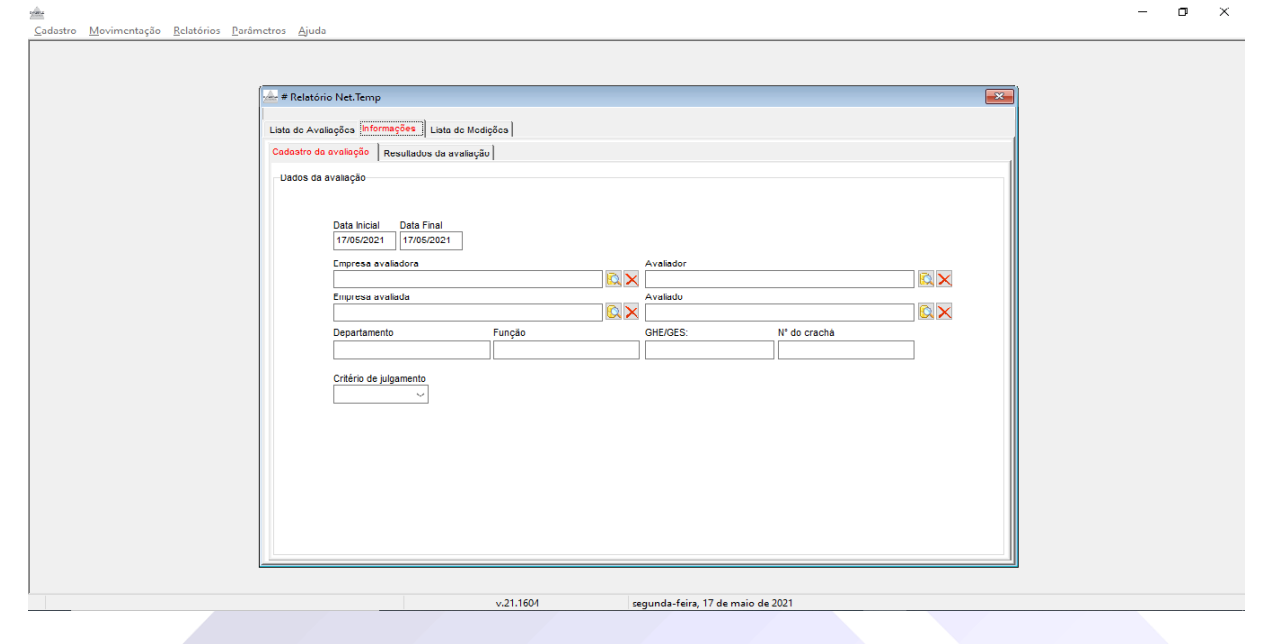

Após clicar em gerar relatório siga os passos abaixo:

1º Passo: Insira o intervalo de datas em que sua medição foi realizada

2º Passo: Faça o preenchimento dos dados de cadastro, e selecione a norma de critério de julgamento.

3º Passo: Após o preenchimento dos passos anteriores clique em Resultado da Avaliação

OBS: Se foi utilizado o Boton insira o número do crachá utilizado no campo determinado como Nº de Crachá.

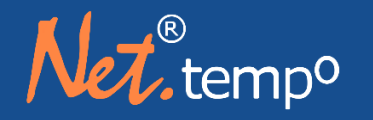

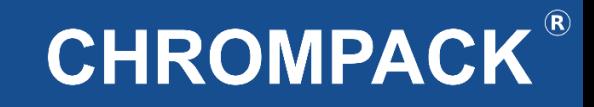

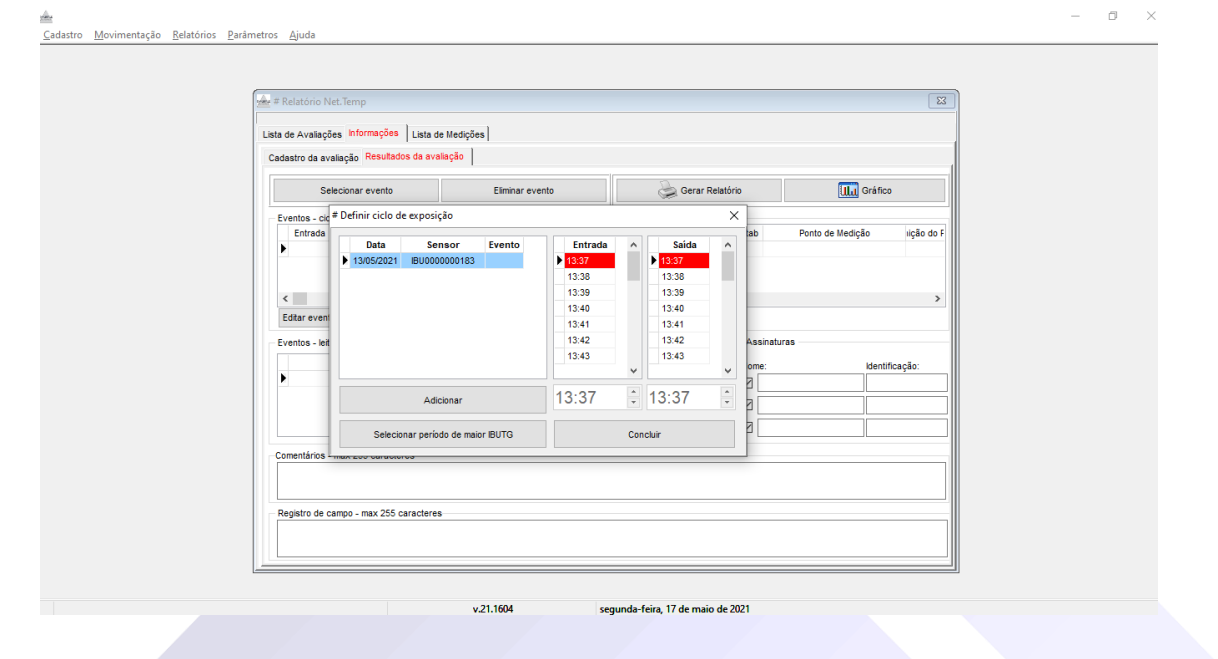

4º Passo: Clique em Selecionar Evento. 5º Passo: Selecione o intervalo entre a entrada e a saída, após clique em adicionar.

Av. Engenheiro Saraiva de Oliveira, 465<br>Jardim Taboão | São Paulo/SP | 05741-200 Tel.: +55 11 3384-9320

www.chrompack.com.br

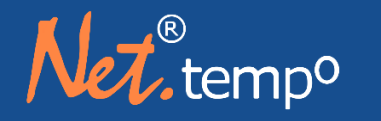

## **CHROMPACK®**

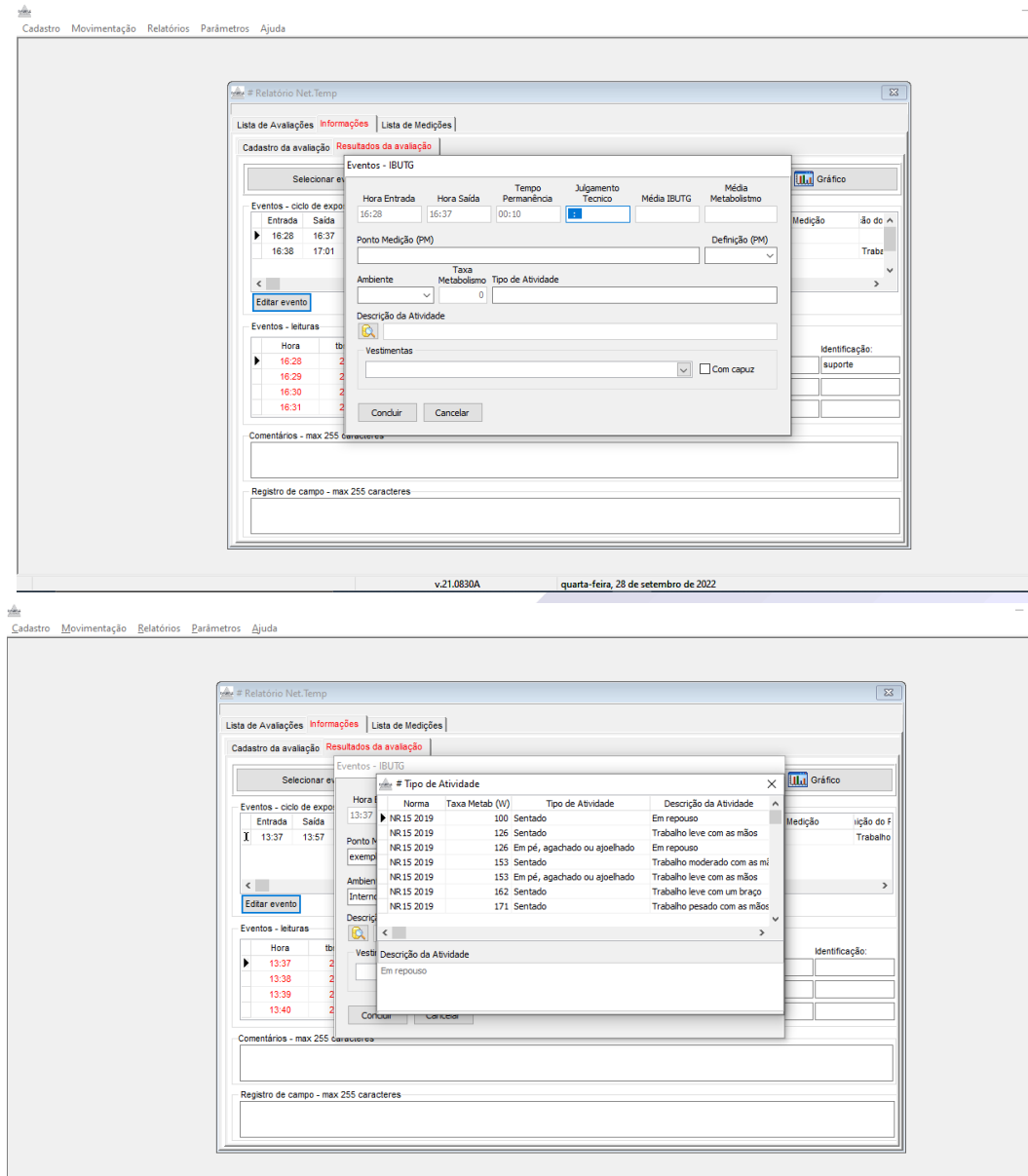

 $v.21.1604$ 

segunda-feira. 17 de maio de 202

6º Passo: Após selecionar o período desejado preencha as informações do campo ao lado inserindo o Julgamento técnico, o ponto de medição, a Definição, o ambiente, o tipo de atividade e a taxa metabólica.

Julgamento Técnico: Neste campo deve ser preenchido o tempo de exposição do colaborador a esta atividade conforme norma deve-se considerar um período máximo de 60 minutos, caso seja avaliada mais de 1 componente deve-se colocar um período representativo a jornada dele;

Ponto de Medição: Local onde foi realizada a medição;

Definição: Se é trabalho ou descanso;

Ambiente: Interno ou externo;

Tipo de atividade: Descrição da atividade realizada pelo colaborador;

Descrição da Atividade: Neste campo você vai selecionar a taxa metabólica gasta pelo colaborador exercendo a atividade de trabalho dele.

OBS: Caso necessário clique em editar evento para edições no evento já adicionado.

#### www.chrompack.com.br

Av. Engenheiro Saraiva de Oliveira, 465 Jardim Taboão | São Paulo/SP | 05741-200 Tel.: +55 11 3384-9320 |

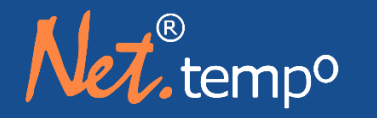

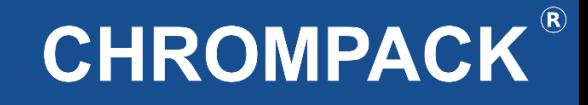

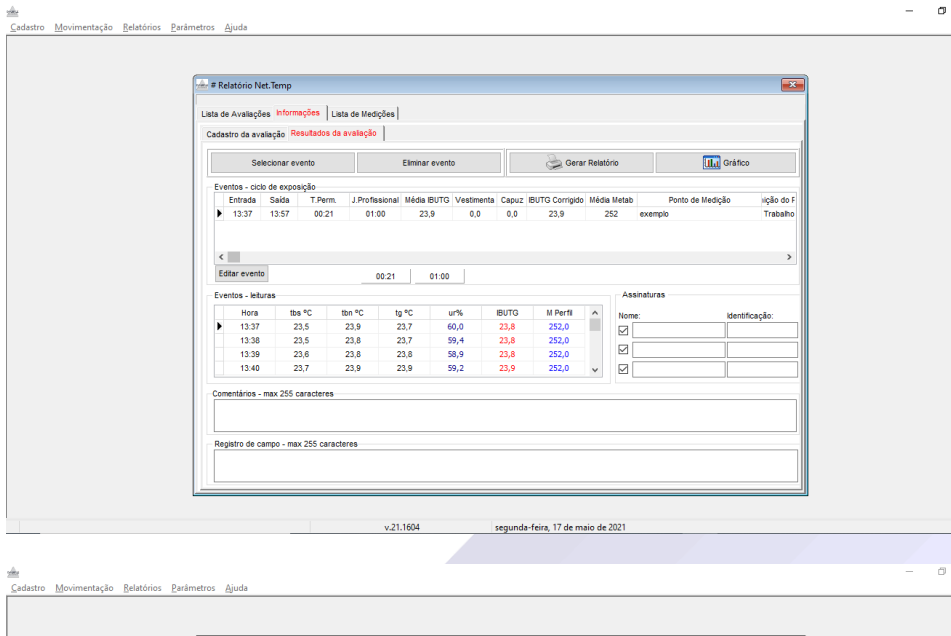

nformações | Lista de Medições Cadestro de evelação. Resultados da avaliação | **ILI** Gráfic Eliminar evento # Impressão do relatório do Net Temp **Constantinople della della** Entrada Histogramas **Joseph Selecionar todos** Gráficos ricão de  $13.37$  13.57  $\boxdot$  ths  $\infty$ **TIBUTG**  $\begin{array}{c}\n\hline\n\text{S} & \text{in } \mathcal{R} \\
\hline\n\text{S} & \text{in } \mathcal{R} \\
\hline\n\text{S} & \text{in } \mathcal{R} \\
\hline\n\text{S} & \text{in } \mathcal{R}\n\end{array}$  $\boxed{\triangledown}$  Termômetros Edtar evento Informações Avaliado Resumo por evento Eventos - leitura: □ Depto<br>□ Cargo Função **Classical**  $\Box$  GHE / GES Qualificaçã **Ex Imprimi F** Fe ntários - max 255 caracter Registro de campo - max 255 caracterer

Nesta tela você tem um campo para colocar algum Comentário e outro para colocar algum Registro que ocorreu durante a avaliação.

E caso queira inserir assinaturas ao relatório selecione no local identificado como assinaturas.

7º Passo: Clique em Gerar Relatório selecione as informações que deseja e imprima seu relatório.

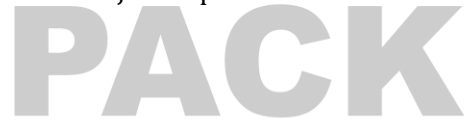

 $\sim$ 

#### www.chrompack.com.br

sac@chrompack.com.br | facebook: chrompack

Av. Engenheiro Saraiva de Oliveira, 465 Jardim Taboão | São Paulo/SP | 05741-200 Tel.: +55 11 3384-9320 |

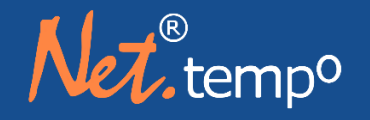

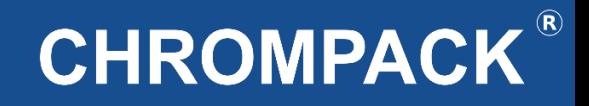

#### <span id="page-30-0"></span>**Suporte Técnico**

**Para dúvidas e Suporte entre em contato através de um dos nossos canais:**

**WhatsApp:** 11-99303-8174 **E-mail:** [suporte@chrompack.com.br](mailto:suporte@chrompack.com.br)

**Site:** [www.chrompack.com.br](http://www.chrompack.com.br/)

**Instagram:** @chrompack

**Siga-nos nas nossas redes sociais:**

# **GHROMPACK**

Av. Engenheiro Saraiva de Oliveira, 465 Jardim Taboão | São Paulo/SP | 05741-200 Tel.: +55 11 3384-9320 |

www.chrompack.com.br

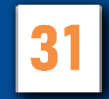

# **CHROMPACK®**

SAC@CHROMPACK.COM.BR | (11)3384-9320